# ELEMIS **ELEKTRONICZNA KASA REJESTRUJĄCA**

# **INSTRUKCJA OBSŁUGI** ME GA

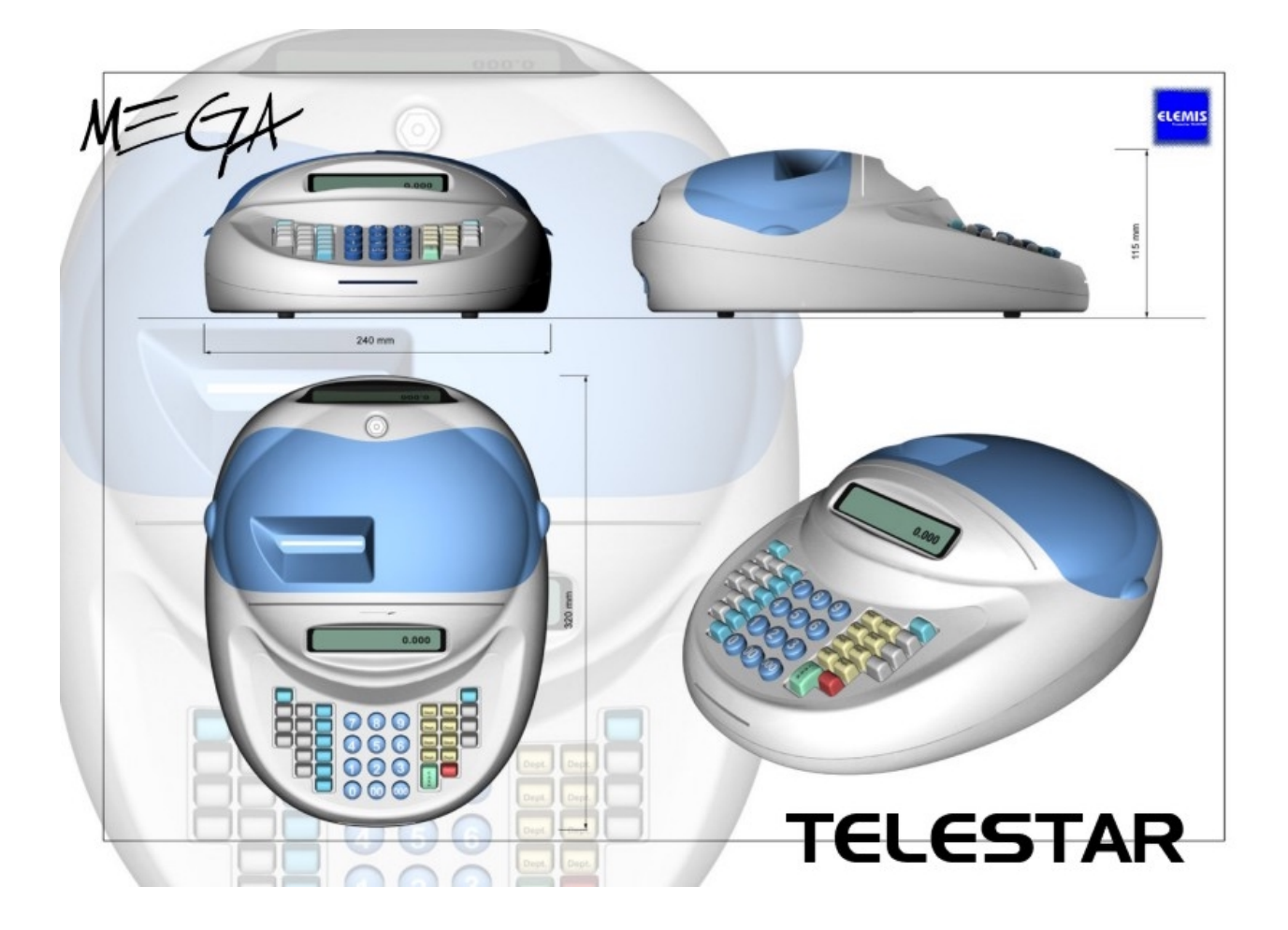

**TELESTAR ELECTRONICS LTD, Sp. z o.o. ul. Matuszewska 14, 03-876 Warszawa http://www.telestar.com.pl**

## SPIS TREŚCI

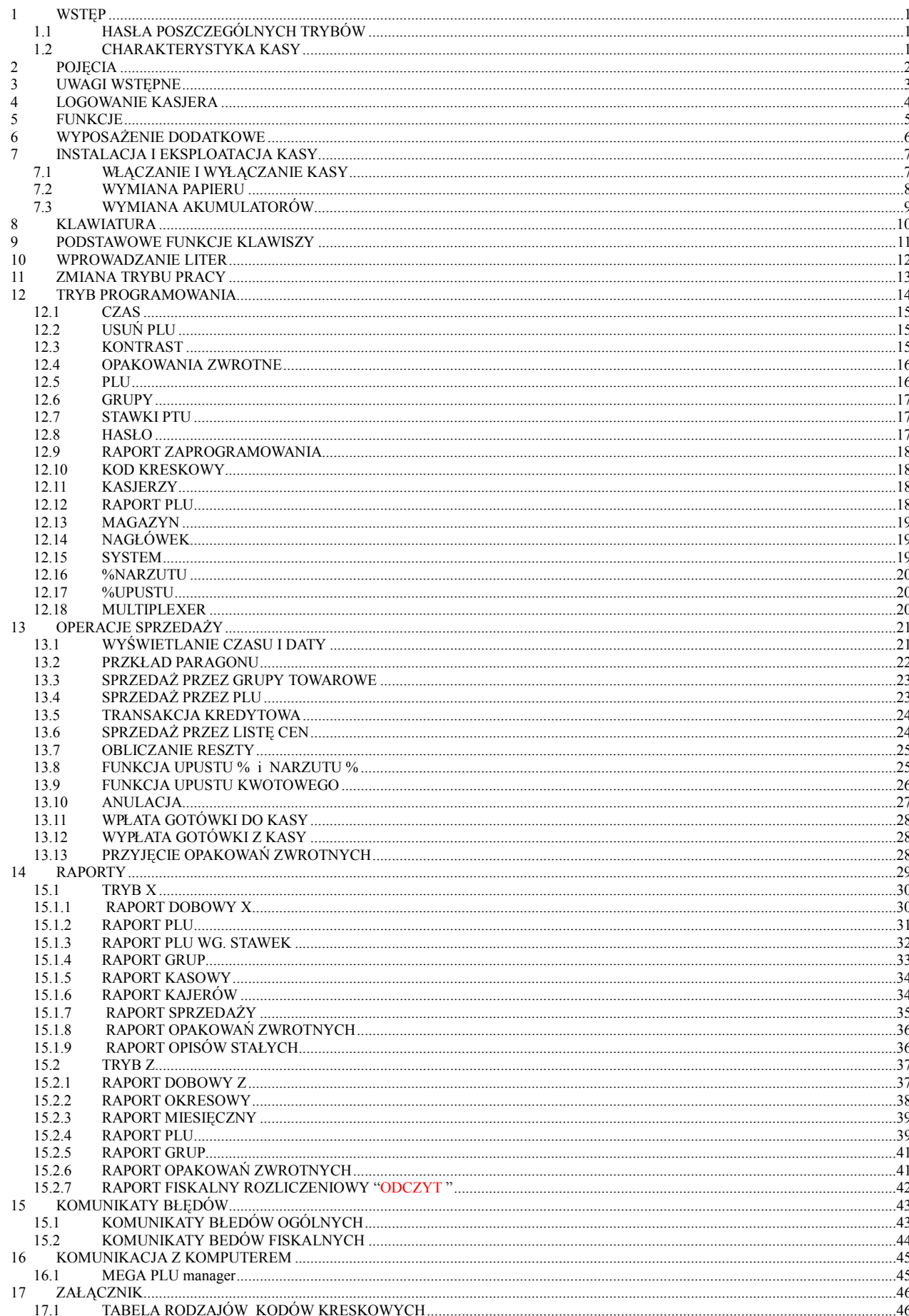

## **1 WSTĘP 1 . 1 HASŁA POSZCZEGÓLNYCH TRYBÓW**

Kasa posiada dwa rodzaje haseł:

z HASŁO KIEROWNIKA

Hasło kierownika umożliwia dostęp do następujących trybów pracy PROG, X, Z . Fabryczna wartość hasła to: 0000. Po wejściu w tryb PROG należy zmienić hasło na własne. Nowe hasło obowiązuje do trzech trybów PROG, X, Z.

z HASŁO KASJERA

Każdy paragon jest opatrzony nazwą kasjera . W kasie jest możliwość ustawiania czterech różnych kasjerów. Każdy kasjer dysponuje własnym hasłem którego podanie jest wymagane przed rozpoczęciem pracy kasjera. Umożliwia to kontrolę dostępu do kasy a także uwierzytelnia raporty sprzedaży. Fabryczna wartość hasła to: 000 podczas programowania kasy należy zmienić hasła na własne przypisane każdemu kasjerowi.

## **1 . 2 CHARAKTERYSTYKA KASY**

- 1. Tryb oszczędzania energii .
- 2. Zasilanie sieciowo akumulatorowe umożliwiające pracę przenośną.
- 3. Możliwość podłączenia czytnika kodów kreskowych, wagi, komputera.
- 4. Duża baza towarowa 3000 PLU.
- 5. Duża pojemność pamięci RAM.
- 6. Wyświetlanie aktualnego czasu , daty.
- 7. Alarm ostrzegający o niskim stanie napięcia akumulatora.
- 8. Konfiguracja 37 różnych rodzajów kodów kreskowych.
- 9. Trzy formy płatności gotówka, czek, kredyt.

#### **PRZECHOWYWANIE PAPIERU TERMOCZUŁEGO**

- Ograniczenie kontaktu z plastyfikatorami.
	- **-** Folie PCV zawierają plastyfikatory takie jak estroftalany i przedłużający kontakt z nimi redukuje zdolność tworzenia wydruku na papierze i powoduje , że druk już istniejący blaknie.
	- **-** Samoprzylepne taśmy celofanowe mogą zawierać plastyfikatory, które powodują blakniecie wydruków.
- Należy unikać wysokiej temperatury oraz wilgotnego środowiska.
	- **-** W celu długotrwałego składowania, należy przechowywać papier termiczny z ciemności, w temperaturze nie przekraczającej 25°C oraz relatywnej wilgotności nie przekraczającej 65%
	- **-** Kolor na papierze termicznym powstaje w temperaturze od 70 do 120 °C. Papier jednak wykazuje podobne właściwości w wysokiej temperaturze lub w warunkach wysokiej wilgotności. Jeśli papier jest przechowywany stale w temperaturze 40 °C lub wyższej przez okres dłuższy niż 24 godziny, należy wówczas zwrócić uwagę na wilgotność powietrza.
- Nie należy eksponować na bezpośrednie działanie promieni słonecznych.
	- **-** Papier żółknie jeśli wystawi się go na bezpośrednie działanie promieni słonecznych w dłuższym okresie czasu. Wydruk na papierze będzie również wykazywał tendencje do blaknięcia w bezpośrednim kontakcie z promieniami słonecznymi.
	- **-** Wydruk na papierze ma tendencje do blaknięcia kiedy papier będzie wystawiony na działanie konwencjonalnego światła fluorescencyjnego w dłuższym okresie czasu.
- Należy ograniczyć kontakt z klejami na bazie rozpuszczalników.

Kleje które zawierają lotne rozpuszczalniki organiczne takie jak alkohole, estry, ketony itp., powodują powstawanie koloru.

# **2 POJĘCIA**

**Kasa rejestrująca:** Urządzenie służące do ewidencji obrotu i kwot podatku należnego.

**Program pracy kasy:** Jest to program pracy kasy (modułu fiskalnego) dopuszczony przez Ministra Finansów do stosowania, zapewniający prawidłowy i trwały jednokrotny zapis wielkości obrotu i kwot podatku w pamięci fiskalnej kasy oraz wydruk oryginału i kopii paragonów i raportów fiskalnych a także wydruków niefiskalnych (nie zawierających transakcji sprzedaży) dopuszczonych do druku przez program pracy kasy.

**Program aplikacyjny kasy:** Jest to program współpracujący z modułem fiskalnym, odpowiedzialny za prawidłowe zaprogramowanie funkcji oraz zabezpieczający przed wprowadzeniem do kas funkcji, rozwiązań technicznych i programowych nie dopuszczonych programem pracy kasy.

**Moduł fiskalny kasy:** Jest to urządzenie rejestrujące obrót i wyliczające kwoty podatku należnego, a także sterujące w jednoznaczny sposób wydrukiem wszystkich dokumentów drukowanych przez kasę oraz wyświetlaczem kasy.

**Pamięć fiskalna kasy:** Jest to urządzenie umieszczone w twardej nieprzezroczystej masie, umożliwiające trwały jednokrotny zapis danych dopuszczonych programem pracy kasy, bez możliwości ich likwidacji oraz wielokrotny odczyt tych danych, które są nieusuwalne bez zniszczenia samego urządzenia.

**Drukarka kasy:** Jest to urządzenie drukujące wszystkie dokumenty dopuszczone programem pracy kasy do druku przez daną kasę.

**Fiskalizacja kasy:** Jest to moment dokonania jednokrotnej i niepowtarzalnej czynności inicjującej pracę modułu fiskalnego kasy z pamięcią fiskalną kasy zakończony wydrukiem dobowego raportu fiskalnego.

**Numer unikatowy kasy:** Jest to indywidualny i niepowtarzalny numer nadawany pamięci fiskalnej kasy przez Ministra Finansów, identyfikujący każdą kasę, który nie może być przypisany innym urządzeniom.

**Paragon fiskalny:** Jest to wydrukowany dla nabywcy przez kasę rejestrującą w momencie sprzedaży dokument fiskalny z dokonanej czynności.

**Raport fiskalny (dobowy i okresowy):** Jest to dokument fiskalny zawierający dane sumaryczne o obrocie i kwotach podatku za daną dobę lub za wybrany okres, w ujęciu według poszczególnych stawek podatkowych oraz sprzedaży zwolnionej z podatku.

**Wydruk niefiskalny:** Jest to każdy nie zawierający transakcji sprzedaży dokument wydrukowany przez kasę przed jej fiskalizacją oraz każdy inny dokument dopuszczony programem pracy kasy do druku, poza paragonem fiskalnym i raportami fiskalnymi.

**Serwis kas rejestrujących:** Są to czynności obejmujące fiskalizację kas, ich naprawy i konserwacje oraz przeglądy prowadzone zgodnie z wymogami rozporządzenia Ministra Finansów.

# **3 UWAGI WSTĘPNE**

- ¾ *Każda nieprawidłowa operacja jest komunikowana wyświetleniem informacji na wyświetlaczu o treści BŁĄD wraz z numerem błędu. Wyświetleniu tego komunikatu towarzyszy ciągły sygnał dźwiękowy. W celu skasowania błędu wciśnij klawisz* **[C] -** *sprawdź w liście błędów co było jego powodem.*
- ¾ Kasa jest wyposażona w system oszczędzania energii. W sytuacji nie używania kasy dłużej niż 30 sekund kasa przełącza się w stan uśpienia. Jakiekolwiek naciśnięcie dowolnego przycisku powoduje powrót do normalnego trybu pracy.
- ¾ W przypadku transportu kasy należy unieruchomić wszystkie mechaniczne części w celu przeciwdziałania ich uszkodzeniu.
- ¾ Nie należy włączać urządzenia w przypadku przenoszenia go z pomieszczenia o niższej temperaturze do pomieszczenia o wyższej temperaturze. Należy odczekać ok. godziny w celu wyrównania temperatury urządzenia co zabezpieczy kasę przed zwarciami.
- ¾ Kasa powinna znajdować się z dala od grzejników, źródeł wilgoci, urządzeń wytwarzających silne pole elektromagnetyczne.
- ¾ Kasa umożliwia nieprzerwaną pracę bez stałego źródła zasilania. Należy jednak pamiętać o konieczności systematycznego doładowywania kasy.
- ¾ Kasa jest wyposażona w dwa akumulatory o napięciu 6V. Spadek napięcia na akumulatorach powoduje uruchomienie alarmu przypominającego użytkownikowi o konieczności podłączenia kasy do ładowarki. W przypadku spadku napięcia zasilającego poniżej 5,6 V kasa zostanie zablokowana w celu uniknięcia nieprawidłowych operacji i błędnych zapisów do pamięci fiskalnej. W takim przypadku należy niezwłocznie naładować kasę . Należy unikać sytuacji w której akumulatory zastają rozładowane poniżej krytycznej wartości pracy urządzenia. Tego typu praktyki mogą spowodować szybsze tempo zużywania akumulatorów lub całkowite ich uszkodzenie.

# **4 LOGOWANIE KASJERA**

#### **UWAGA: Każdy błąd jest komunikowany wyświetleniem komunikatu na wyświetlaczu o treści BŁĄD wraz z numerem błędu. Wyświetleniu tego komunikatu towarzyszy ciągły sygnał dźwiękowy.**

#### **Nie zalogowanie kasjera uniemożliwia rozpoczęcie pracy na kasie**

Po włączeniu urządzenia należy zalogować kasjera. Symbol i nazwa Kasjera pojawia się na każdym paragonie umożliwiając identyfikację sprzedającego a także kontrolę poprzez uwierzytelnienie raportów. Kasa umożliwia zaprogramowanie 4 kasjerów. Każdy kasjer dysponuje indywidualnym 3 cyfrowym hasłem. Oznaką zalogowanego kasjera jest pojawienie się znacznika przy jednym z symboli kasjerów A, B, C, D. -

Wyświetlacz:

WYBÓR KASJERA

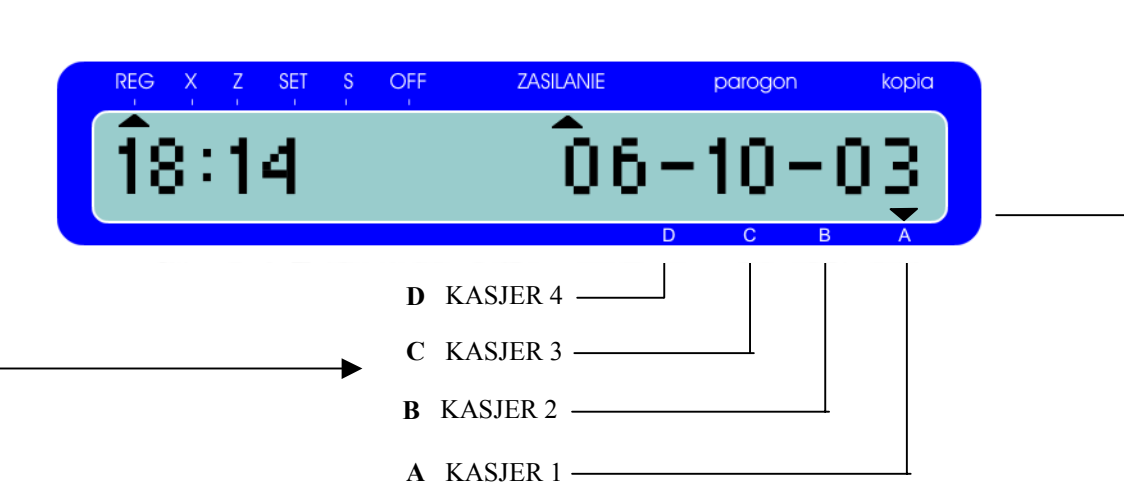

#### **LOGOWANE KASJERA:**

- 1. Wprowadź numer logowanego kasjera .
- 2. Wciśnij klawisz [PRACA].
- 3. Na wyświetlaczu pojawi się : <HASŁO> Wprowadź hasło kasjera 000 (3 cyfry)
- 4. Zatwierdzamy [ GOT ].

#### Przykład:

1 [PRACA] <HASŁO> [1][1][1] [GOT] Kasjer nr 1 zostanie zalogowany.

2 [PRACA] <HASŁO> [2][2][2] [GOT] Kasjer nr 2 zostanie zalogowany.

# **5 FUNKCJE**

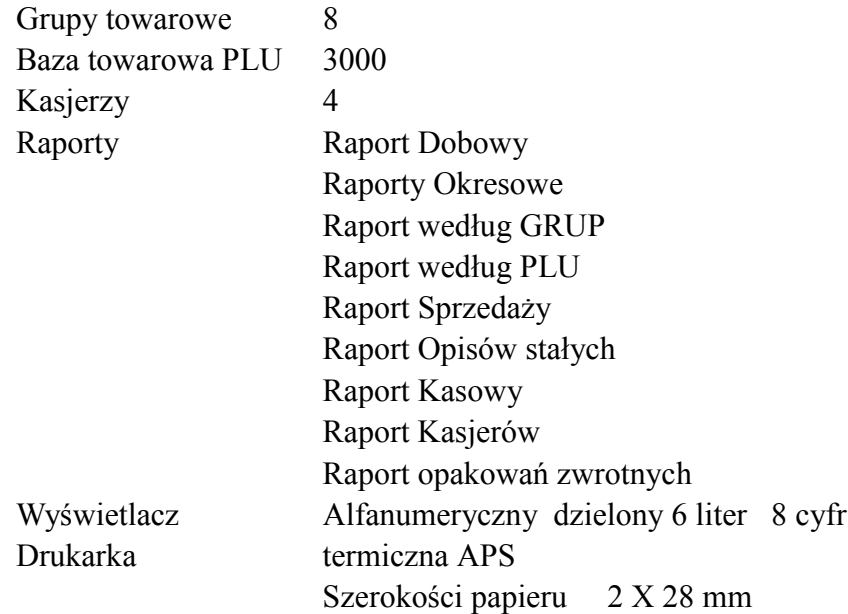

#### Wyposażenie dodatkowe:

Ładowarka samochodowa Czytnik kodów kreskowych Dyskietka z programem MEGA PLU manager Kabel łączący skaner kodów kreskowych z kasą Kabel komunikacyjny do komputera PC

# **6 WYPOSAŻENIE DODATKOWE**

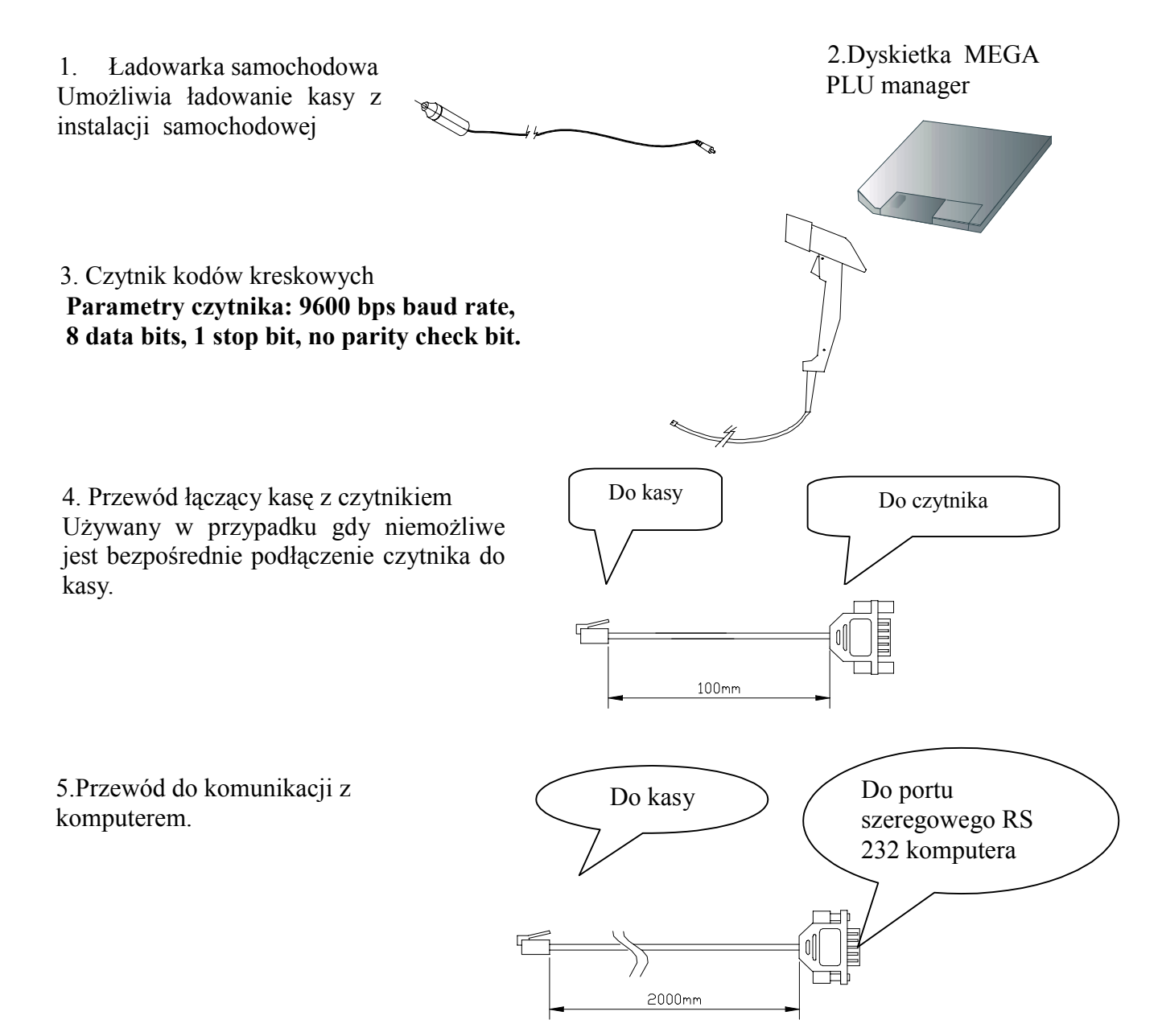

# **7 INSTALACJA I EKSPLOATACJA KASY 7 . 1 WŁ ĄCZANIE I WYŁ ĄCZANIE KASY**

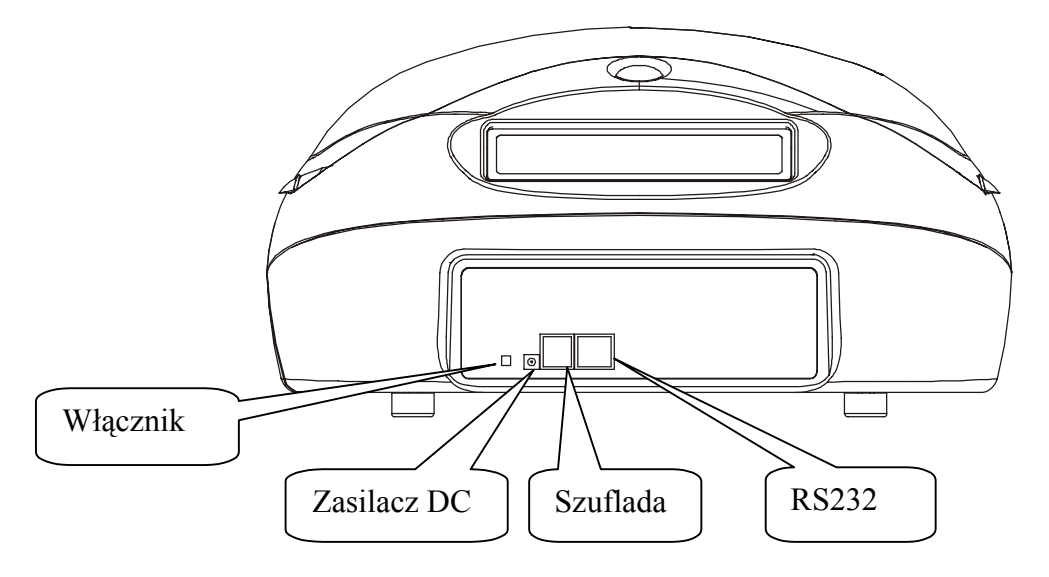

Kasa posiada dwa rodzaje włączania

- Miękkie Włączanie i Wyłączanie następuje po ustawieniu wskaźnika trybu pracy w pozycję OFF i zatwierdzeniu klawiszem [GOT]
- Twarde Wyłączenie za pomocą przełącznika hebelkowego znajdującego się na tylniej ściance urządzenia wraz z gniazdem zasilania i portami komunikacyjnymi kasy.

Producent zaleca miękkie wyłączanie urządzenia podczas codziennej pracy. Wyłączenie twarde sugerowane jest w okresie dłuższego nie używania kasy.

#### **7.2 WYMIANA PAPIERU**

Kasa ELEMEIS MEGA jest wyposażona w jeden termiczny mechanizm drukujący który drukuje równocześnie paragon oraz kopię. Dodatkowo rolka kopii jest sprzężona z zwijaczem papieru. Kasa jest wyposażona w optyczne czujniki papieru wykrywające jego brak w drukarce i sygnalizowane na wyświetlaczu.

*UWAGA: Oznaczeniem końca papieru jest kolorowe zabarwienie końcowego odcinka rolki. W momencie zauważenia kolorowego zabarwienia taśmy należy bezzwłocznie założyć nową rolkę papieru termicznego. Należy unikać sytuacji w której rolka papieru jest eksploatowana do końca przytwierdzonego do osi rolki. Sytuacja taka może doprowadzić do zablokowania mechanizmu drukarki i trwałego uszkodzenia.*

W celu wymiany papieru usuń pokrywę zabezpieczającą gniazdo drukarki podnosząc ja do góry. Usunąć resztki starej rolki papieru. Z nowej rolki papieru usunąć wierzchni zwój z resztkami taśmy przylepnej i kleju. Równy początek papieru wsunąć w szczelinę drukarki i nacisnąć przycisk

 Odpowiednio oznaczony "PARAGON" lub "KOPIA". Następnie umieścić rolkę papieru w zasobniku. **↑**

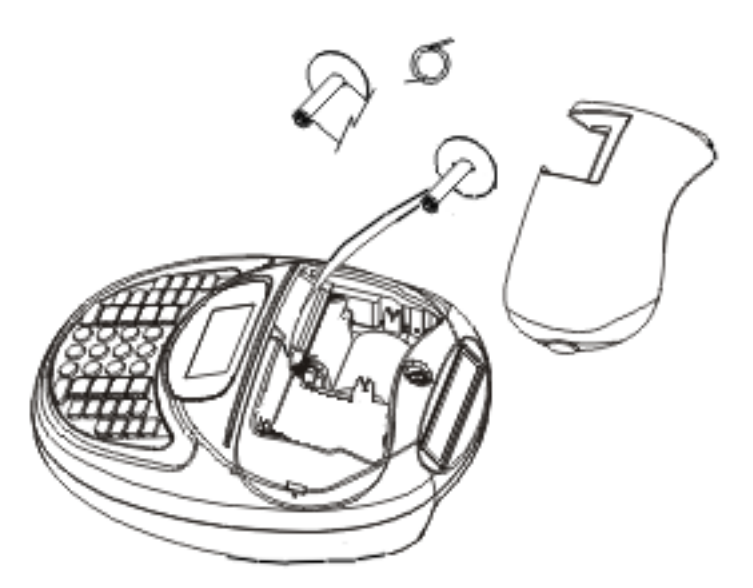

W celu poprawnej wymiany papieru w części KOPII konieczne jest wysuniecie wystarczającej długości papieru w celu umieszczenia początku papieru w szczelinie znajdującej się na osi zwijacza. Należy wyjąć zwijacz z gniazda zwijacza wsunąć początek papieru kopii w szczelinę. Wykonać dwa obroty zwijacza zgodnie w ruchem wskazówek zegara w celu poprawnego zamocowania papieru. Nastepnie umieścić zwijacz w gnieździe i klawiszem przesuwu papieru kopii  $\sim$  sprawdzić poprawność zwijania. **↑**

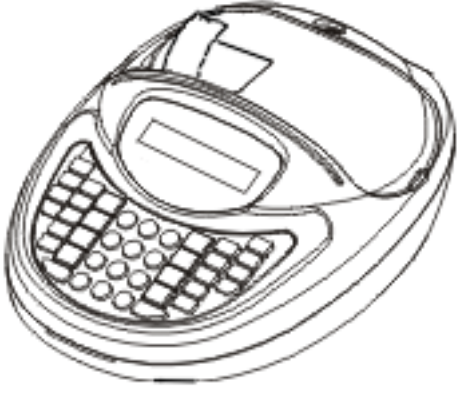

#### **7.3 WYMIANA AKUMULATORÓW**

W kasie zostały zastosowane dwa akumulatory kwasowo - ołowiowe bezobsługowe. Powyższe akumulatory cechują bardzo dobra pojemność 6V 1,2Ah . Nowe akumulatory powinny zapewnić stabilną prace w okresie kilku lat, jednak intensywna eksploatacja może spowodować szybsze zużycie się akumulatorów. W miarę upływu czasu akumulatory będą tracić swoja pojemność i niezbędna będzie ich wymiana.

#### **UWAGI:**

- z **Ustaw włącznik zasilania w pozycji OFF.**
- z **W przypadku dłuższego nie używania kasy akumulator w sposób naturalny ulega rozładowaniu w wyniku stopniowej utraty pojemności .**
- z **W celu uniknięcia powyższej sytuacji należy przynajmniej dwa razy w roku doładowywać akumulator.**

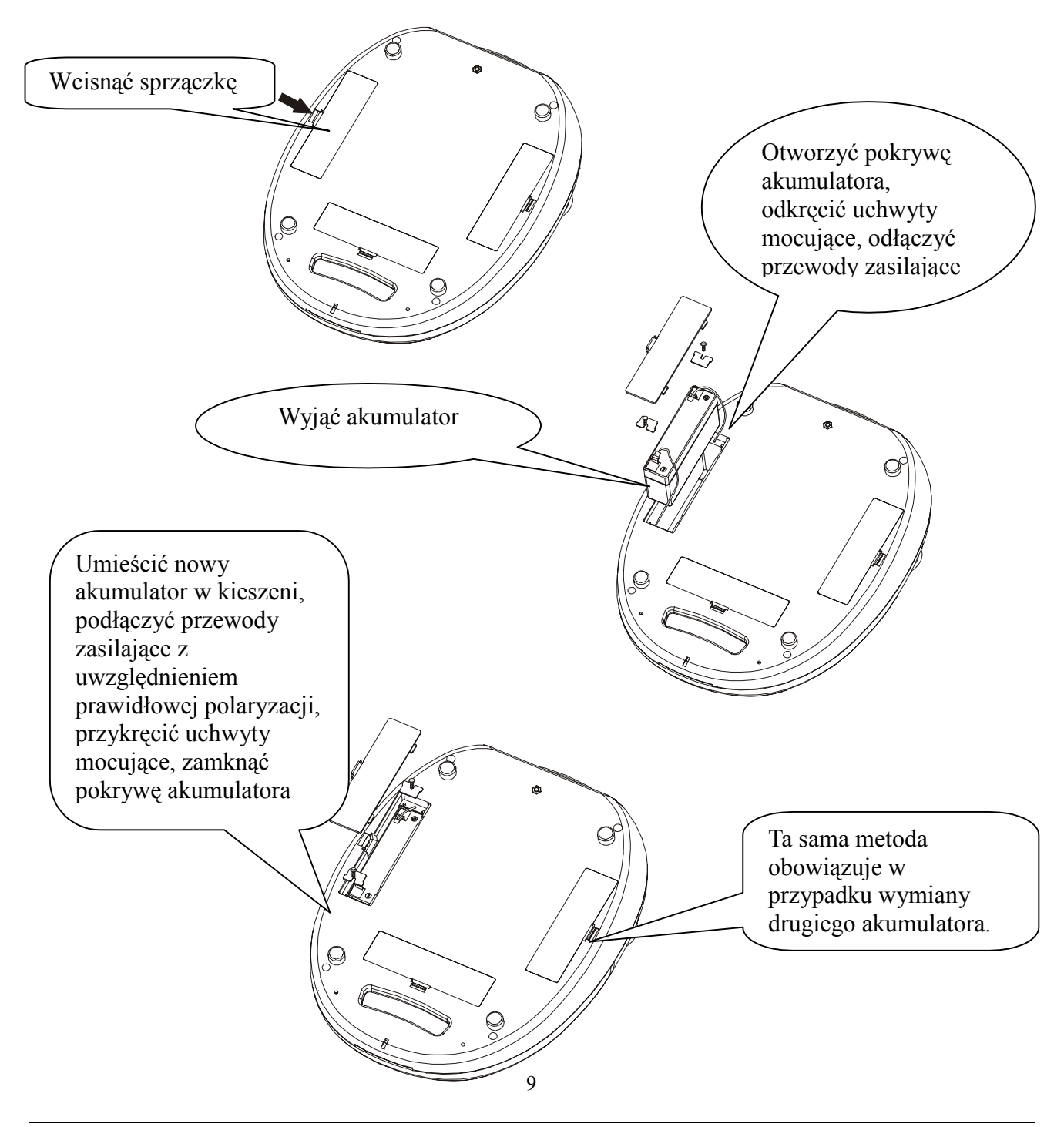

# **KLAWIATURA**

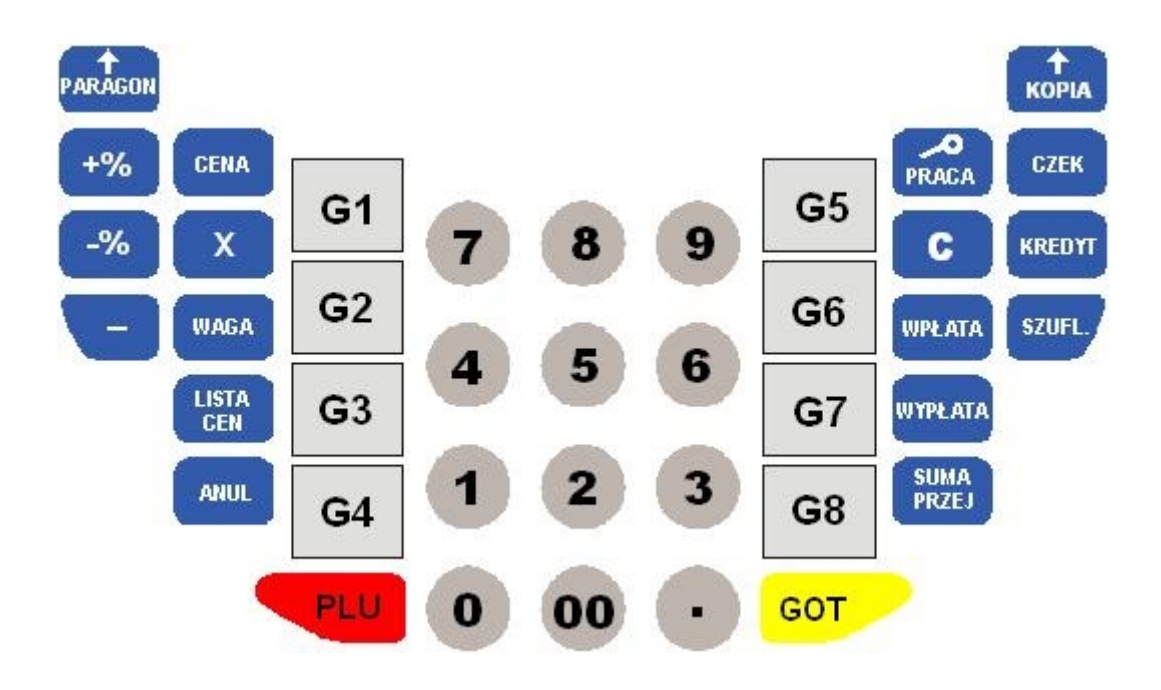

# **9 PODSTAWOWE FUNKCJE KLAWISZY**

**Dokładne funkcje klawiszy opisuje rozdział 14 TRYB SPRZEDAŻY**

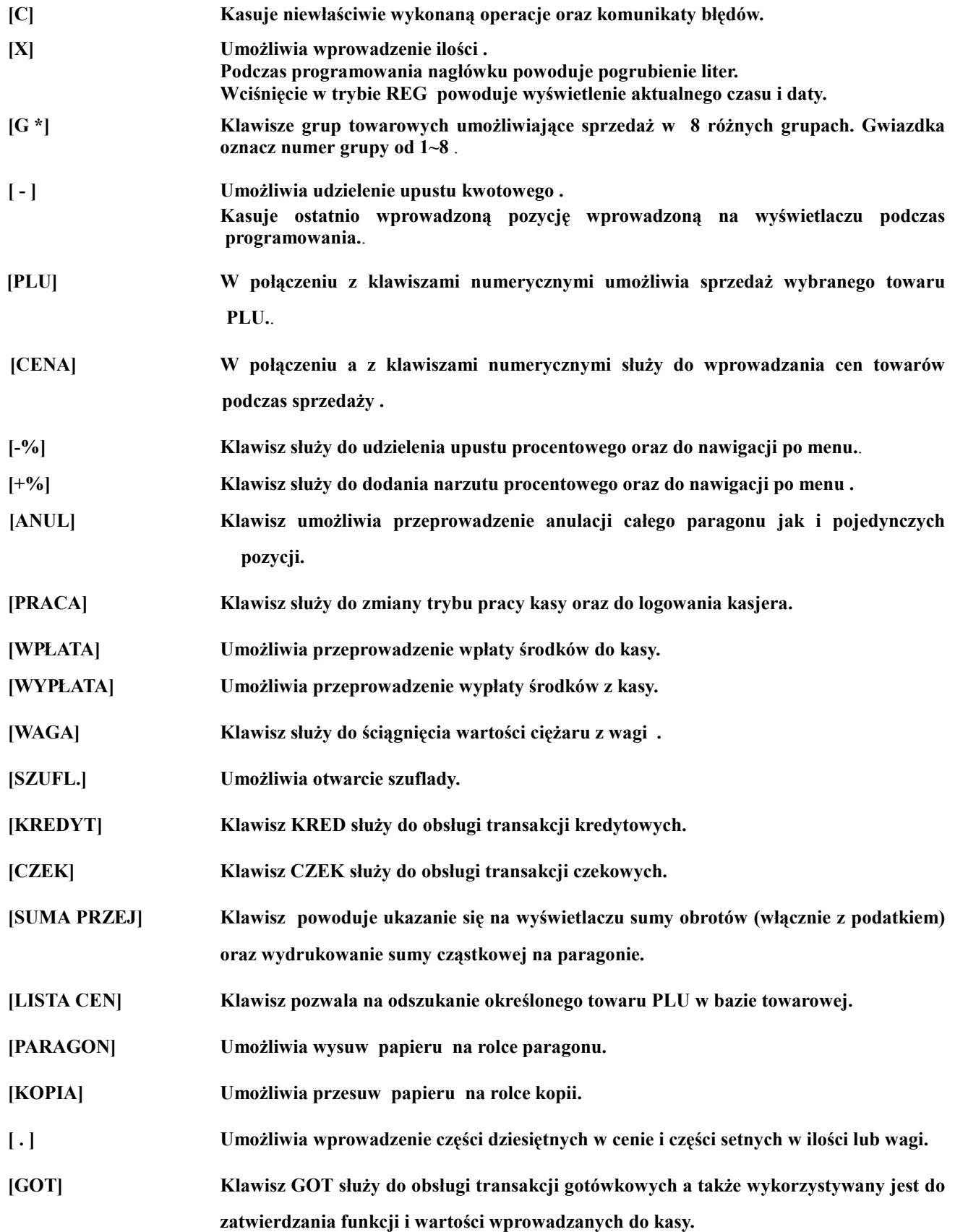

# **10 WPROWADZANIE LITER**

**Wartości cyfrowe wprowadzamy bezpośrednio z klawiatury za pośrednictwem klawiszy numerycznych. W przypadku wprowadzania nazw literowych należy stosować się do poniższego opisu.**

Wprowadzanie liter jest wymagane w następujących funkcjach kasy:

- programowanie nazwy PLU
- programowanie nazwy GRUPY
- programowanie NAGŁÓWKA
- programowanie KASJERÓW

Wszystkie powyższe parametry programujemy z ten sam sposób:

Gdy urządzenie poprosi od wprowadzenie treści należy nacisnąć klawisz [+%] lub [-%] Aby wyświetlić część alfabetu składającą się z 6 liter. Za pomocą podanych klawiszy należy odszukać żądaną literę . W celu wprowadzenia liter używany klawiszy 1 ~ 6 z klawiatury numerycznej. Poszczególnym literom z wyświetlanego ciąg odpowiadają kolejno przyciski 1, 2, 3, 4, 5, 6.

Pojedyncze wciśnięcie klawisza [X] powoduje pogrubienie wprowadzanych liter.

Wciśnięcie klawisza [-] kasuje ostatnią wprowadzoną literę. Działa analogicznie do klawisza BACKSPACE w komputerze PC.

Ilość już wprowadzonych liter jest wyświetlana z prawej strony wyświetlacza.

#### Przykład:

W sytuacji wprowadzania wartości literowej , naciśnij przycisk [+%] lub [-%]. Na wyświetlaczu pojawi się początek alfabetu . Jeżeli w bieżącym ciągu nie znajduje się szukana litera użyj klawiszy [+%] lub [-%] aby przejść do następnego ciągu .

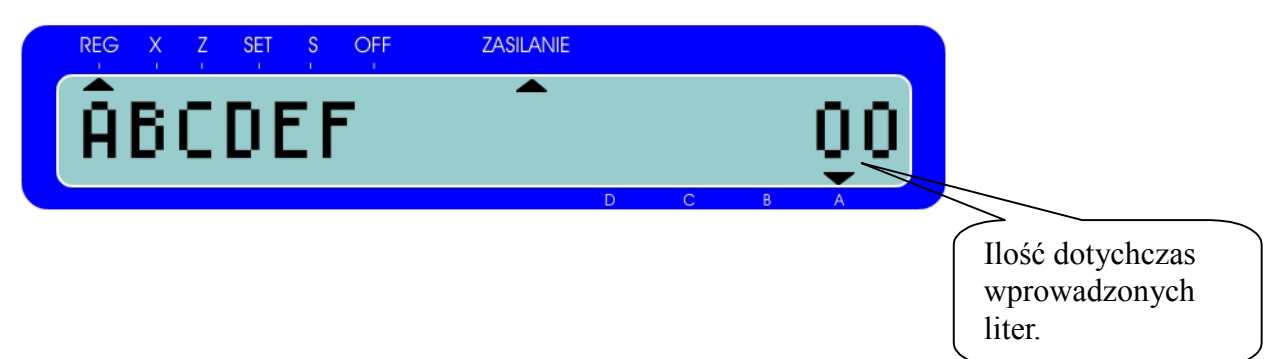

Zgodnie z powyższym rysunkiem. ciąg liter A-F odpowiada klawiszom numerycznym 1-6. W celu wprowadzenia nazwy ADFH , wciśnij [1][4][6] aby wpisać ADF, następnie wciśnij klawisz [+%] aby przejść do następnego ciągu i wcisnąć klawisz [2] litera H zostanie wprowadzona. Jeżeli chcemy zakończyć i zapisać potwierdzamy klawiszem [GOT] .

# **11 ZMIANA TRYBU PRACY**

Kasa posiada 5 trybów pracy oraz 6 tryb wyłączenia. Klawisz  $\vert$  PRACA służy do zmiany

PRACA

trybu pracy kasy.

**Tryb pracy jest wskazywany przez kasę poprzez wyświetlenie znacznika przy**

**odpowiednim symbolu znajdującym się na obudowie wyświetlacza. .**

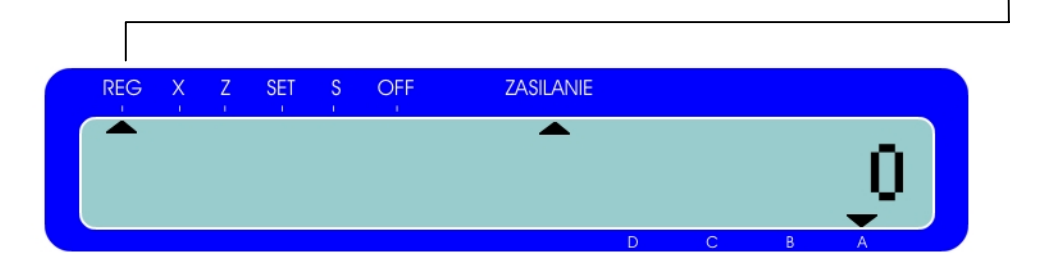

#### **TRYBY PRACY KASY:**

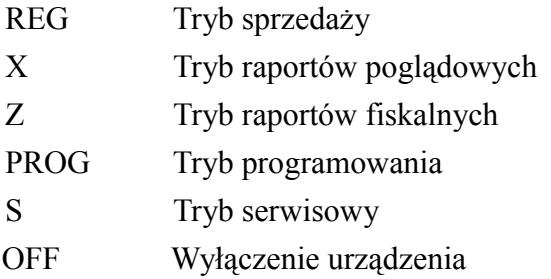

# **12TRYB PROGRAMOWANIA**

#### **UWAGI:**

- **W przypadku wykonania sprzedaży część funkcji w trybie SERWISOWYM jest zablokowanych w celu uniemożliwieniu modyfikacji tych danych bez wcześniejszego wykonania FISKALNEGO RAPORTU DOBOWEGO.**
- **Każdy błąd jest komunikowany wyświetleniem komunikatu na wyświetlaczu o treści BŁĄD wraz z numerem błędu. Wyświetleniu tego komunikatu towarzyszy ciągły sygnał dźwiękowy.**

W trybie PROGRAMOWANIA dostępne są następujące funkcje :

- ¾ CZAS Ustawianie czasu w zakresie + / 60 minut.
- ¾ USUŃ PLU Usuwanie poszczególnych PLU lub całej BAZY TOWAROWEJ
- ¾ KONTRAST Ustawianie kontrastu wydruku mechanizmu drukującego.
- ¾ OPAK.Z. Zaprogramowanie bazy OPAKOWAŃ ZWROTNYCH.
- → PLU Programowanie PLU.<br>→ GRUPY Programowanie GRUI
- ¾ GRUPY Programowanie GRUP TOWAROWYCH
- → STAWKI PTU Programowanie STAWEK PODATKOWYCH<br>→ HASŁO Zmiana HASŁA KIEROWNIKA
- ¾ HASŁO Zmiana HASŁA KIEROWNIKA
- ¾ RAPORT ZAPROG Wydruk RAPORTU ZAPROGRAMOWANIA KASY.
- → KOD.KRES. Konfiguracja KODU KRESKOWEGO<br>
→ KASJERZY Programowanie KASJERÓW
- ¾ KASJERZY Programowanie KASJERÓW
- ¾ RAPORT PLU Wydruk RAPORTU BAZY TOWAROWEJ PLU
- ¾ MAGAZYN Przyjmowanie i Wydawanie z MAGAZYNU.
- → NAGŁÓWEK Programowanie NAGŁÓWKA<br>
→ SYSTEM Programowanie parametrów sv:
- ¾ SYSTEM Programowanie parametrów systemu
- ¾ %NARZUTU Programowanie %NARZUTU
- → %UPUSTU<br>
→ MIILTIPLEXER Przełaczenie czytnika / komr
- ¾ MULTIPLEXER Przełączenie czytnika / komputera

Wciśnij wymaganą ilość razy klawisz [PRACA] aby przejść do trybu PROG. Wprowadź hasło kierownika 0000 zatwierdź [GOT] . ( patrz **rozdział 1 )**.

Używając klawiszy [+%] i [-%] wybierz funkcję.

Jeżeli wystąpi jakiś błąd skasuj go klawiszem [C] . Wciśnij klawisz [C] aby wyjść z aktualnie edytowanej funkcji. Ponowne wciśnięcie klawisza [C] spowoduje opuszczenie trybu PROG.

#### **1 2 . 1 CZAS**

Aktualny czas jest drukowany na każdym paragonie w prawym dolnym rogu. W trybie PROGRAMOWANIA użytkownik kasy może zmienić czas w zakresie + / - 60 minut.

W celu zmiany czasu należy :

Wciśnij wymaganą ilość razy klawisz [PRACA] aby przejść do trybu PROG. Wprowadź hasło kierownika 0000 zatwierdź [GOT] .

- 1. Wciśnij klawisz [+%] lub [-%] aby odnaleźć funkcję CZAS.
- 2. Wciśnij [GOT] aby wejść do funkcji.
- 3. Na wyświetlaczu pojawi się : <GGMM> Wprowadź czas w formacie zgodnym z podpowiedzią. Przykład: GGMM gdzie GG – to godzina MM – to minuty

W celu zmiany czasu na 12:30 wprowadzamy GGMM 1230

4. Zatwierdzamy [ GOT ] nowy czas został zapisany .

# NIEFISKALNY #

CZAS :17.40

# NIEFISKALNY #

#### **1 2.2 USUŃ PLU**

 Funkcja umożliwia usunięcie poszczególnego PLU lub całej BAZY TOWAROWEJ. W celu usunięcia poszczególnego PLU należy :

Wciśnij wymaganą ilość razy klawisz [PRACA] aby przejść do trybu PROG. Wprowadź hasło kierownika 0000 zatwierdź [GOT] .

- 1. Wciśnij klawisz [+%] lub [-%] aby odnaleźć funkcję USUŃ PLU.
- 2. Wciśnij [GOT] aby wejść do funkcji.
- 3. Funkcja posiada dwie opcje. OD DO - opcja usuwa wybrany zakres PLU OD:XXXX DO: YYYY WSZYSTKIE - opcja usuwa CAŁĄ BAZĘ TOWAROWĄ.
- 4. Wciśnij klawisz [+%] lub [-%] aby wybrać żądaną opcję.
- 5. Wciśnij [GOT] aby wejść do funkcji.

## **1 2.3 KONTRAST**

Kasa umożliwia regulację kontrastu wydruku w zakresie (1~9). Gdzie '1' oznacza najsłabszy kontrast i największą szybkość wydruku a ' 9 ' najmocniejszy kontrast przy najwolniejszym wydruku.

W celu zmiany kontrastu należy :

Wciśnij wymaganą ilość razy klawisz [PRACA] aby przejść do trybu PROG. Wprowadź hasło kierownika 0000 zatwierdź [GOT] .

1. Wciśnij klawisz [+%] lub [-%] aby odnaleźć funkcję KONTRAST.

2. Wciśnij [GOT] aby wejść do funkcji.

3. Na wyświetlaczu pojawi się : <PODAJ (1~9)> Wprowadź wartość z zakresu 1~9 zgodnie z podpowiedzią.

4. Zatwierdzamy [ GOT ] nowy kontrast został zapisany.

#### **1 2.4 OPAKOWANIA ZWROTNE**

W kasie można zaprogramować 100 opakowań zwrotnych i przypiąć je do pierwszych stu PLU.

Wciśnij wymaganą ilość razy klawisz [PRACA] aby przejść do trybu PROG. Wprowadź hasło kierownika 0000 zatwierdź [GOT] .

1. Wciśnij klawisz [+%] lub [-%] aby odnaleźć funkcję OPAK.Z.

2. Wciśnij [GOT] aby wejść do funkcji.

3. Na wyświetlaczu pojawi się : <NR PLU(1~100)> Wprowadź numer PLU z zakresu 1~100 który będzie posiadał opakowanie zwrotne.

4. Zatwierdzamy [ GOT ].

5. Na wyświetlaczu pojawi się : <NR KODU> Wprowadź numer KODU KRESKOWEGO wcześniej podanego PLU. *UWAGA: ( Jeżeli Użytkownik nie używa czytnika kodów kreskowych należy koniecznie powtórzyć numer wcześniej wprowadzonego PLU).*

6. Zatwierdzamy [ GOT ].

7. Na wyświetlaczu pojawi się : <CENA> Wprowadź CENĘ opakowania zwrotnego.

8. Zatwierdzamy klawiszem [ GOT ] opakowanie zwrotne zostało zapisane.

#### **1 2.5 PLU**

W kasie jest możliwość zaprogramowania 3000 różnych PLU.

Baza Towarowa PLU może zostać wysłana z komputera. (patrz **rozdział 16.1** )

Wciśnij wymaganą ilość razy klawisz [PRACA] aby przejść do trybu PROG. Wprowadź hasło kierownika 0000 zatwierdź [GOT] .

1. Wciśnij klawisz [+%] lub [-%] aby odnaleźć funkcję PLU.

2. Wciśnij [GOT] aby wejść do funkcji.

3. Na wyświetlaczu pojawi się : <NR PLU> Wprowadź numer PLU z zakresu 1~3000 .

4. Zatwierdzamy [ GOT ].

5. Na wyświetlaczu pojawi się : <NR KODU> Wprowadź numer KODU KRESKOWEGO wcześniej podanego PLU. *UWAGA: ( Jeżeli Użytkownik nie używa czytnika kodów kreskowych należy koniecznie powtórzyć numer wcześniej wprowadzonego PLU).*

6. Zatwierdzamy [ GOT ].

7. Na wyświetlaczu pojawi się : <OPAK.ZW.> Jeżeli programowany towar PLU ma posiadać opakowanie zwrotne wprowadzamy 1 w przypadku braku opakowania zwrotnego wprowadź 0. 8. Zatwierdzamy [ GOT ].

9. Na wyświetlaczu pojawi się : <ILOŚĆ> Podczas wprowadzania PLU mamy możliwość nadania ilości początkowej stanu MAGAZYNOWEGO.

10. Zatwierdzamy [ GOT ].

11. Na wyświetlaczu pojawi się : <CENA PLU> Wprowadzamy CENĘ programowanego towaru PLU.

12. Zatwierdzamy [ GOT ].

13. Na wyświetlaczu pojawi się : <ABCDEF> Wprowadzamy nazwę towaru PLU. (Patrz **rozdział 10** )

14. Zatwierdzamy [ GOT ].

15. Na wyświetlaczu pojawi się : <NR.GRUPY(1~8)> Przypisujemy towar PLU do . GRUPY TOWAROWEJ ( $1~-8$ ).

16. Zatwierdzamy [ GOT ].

#### **1 2.6 GRUPY**

W kasie jest możliwość zaprogramowania 8 GRUP TOWAROWYCH.

Grupy Towarowe można wysłać z komputera. (patrz **rozdział 16.1** )

Wciśnij wymaganą ilość razy klawisz [PRACA] aby przejść do trybu PROG. Wprowadź hasło kierownika 0000 zatwierdź [GOT] .

1. Wciśnij klawisz [+%] lub [-%] aby odnaleźć funkcję GRUPY.

2. Wciśnij [GOT] aby wejść do funkcji.

3. Na wyświetlaczu pojawi się : <GRUPA?(1~8)> Wprowadź numer GRUPY z zakresu 1~8 .

4. Zatwierdzamy [ GOT ].

5. Na wyświetlaczu pojawi się : <CENA> Wprowadzamy CENĘ grupy towarowej..

6. Zatwierdzamy [ GOT ].

7. Na wyświetlaczu pojawi się : <ABCDEF> Wprowadzamy nazwę towaru PLU. (Patrz **rozdział 10**  $\lambda$ 

8. Zatwierdzamy [ GOT ].

9. Na wyświetlaczu pojawi się : <STAWKA PTU (1~9)> Przypisujemy GRUPĘ TOWAROWĄ do wcześniej zaprogramowanych stawek podatkowych z zakresu 1~9 .

10. Zatwierdzamy [ GOT ].

#### **1 2.7 STAWKI PTU**

W kasie można zapisać 8 różnych stawek podatkowych i jedną zwolnioną.

Wciśnij wymaganą ilość razy klawisz [PRACA] aby przejść do trybu PROG. Wprowadź hasło kierownika 0000 zatwierdź [GOT] .

1. Wciśnij klawisz [+%] lub [-%] aby odnaleźć funkcję STAWKI PTU.

2. Wciśnij [GOT] aby wejść do funkcji.

3. Na wyświetlaczu pojawi się : <STAWKA ZWOL.(1~9)> Wprowadź numer stawki podatkowej z zakresu 1~9 która ma być ustawiona jako ZWOLNIONA. Przykład:

Wpisujemy 9 w celu umieszczenia stawki zwolnionej na ostatniej pozycji z możliwych.

4. Zatwierdzamy [ GOT ].

5. Na wyświetlaczu pojawi się : <STAWKI PTU (CIĄGIEM)> Wprowadź wartości stawek podatkowych ciągiem.

Przykład:

Wpisujemy ciągiem : 22000700000003001200999999999999

Stawka : 1 2 3 4 5 6 7 8 Wartość: 22% 7% 0% 3% 12% - - -

(W celu skasowania nieużywanych stawek należy wprowadzić 9999)

6. Zatwierdzamy [ GOT ]. Nowe stawki podatkowe zostały zapisane.

#### **1 2.8 HASŁO**

Następujące tryby pracy kasy są chronione HASŁEM KIEROWNIKA **X , Z , PROG .**

Wciśnij wymaganą ilość razy klawisz [PRACA] aby przejść do trybu PROG. Wprowadź hasło kierownika 0000 zatwierdź [GOT] .

1. Wciśnij klawisz [+%] lub [-%] aby odnaleźć funkcję HASŁO.

2. Wciśnij [GOT] aby wejść do funkcji.

3. Na wyświetlaczu pojawi się : <STARE HASŁO)> Należy wprowadzić stare hasło.

4. Zatwierdzamy [ GOT ].

5. Na wyświetlaczu pojawi się : <NOWE HASŁO)> Należy podać nowe hasło.

6. Zatwierdzamy [ GOT ].

7. Na wyświetlaczu pojawi się : <POTWIERDŹ)> Należy ponownie podać nowe hasło.

8. Zatwierdzamy [ GOT ].

#### **1 2.9 RAPORT ZAPROGRAMOWANIA**

Wciśnij wymaganą ilość razy klawisz [PRACA] aby przejść do trybu PROG. Wprowadź hasło kierownika 0000 zatwierdź [GOT] .

1. Wciśnij klawisz [+%] lub [-%] aby odnaleźć funkcję RAPORT ZAPROGRAMOWANIA.

2. Wciśnij [GOT] aby wejść do funkcji.

Kasa wydrukuje RAPORT ZAPROGRAMOWANIA

#### **1 2 . 1 0 KOD KRESKOWY**

Kasa posiada funkcję konfiguracji KODU KRESKOWEGO 13 cyfrowego EAN-13 oraz 8 cyfrowego EAN 8. Pierwsze dwie cyfry oznaczają kraj pochodzenia towaru. Ostatnia cyfra jest wykorzystywana jako suma kontrolna kodu kreskowego. Środkowe cyfry zawierają informacje o produkcie i mogą byś w różnym formacie od 20 ~29 cyfr Kasa umożliwia wybranie odpowiedniego typu kodu kreskowego wg tabeli zamieszczonej w rozdziale 17 **.**

Wciśnij wymaganą ilość razy klawisz [PRACA] aby przejść do trybu PROG. Wprowadź hasło kierownika 0000 zatwierdź [GOT] .

1. Wciśnij klawisz [+%] lub [-%] aby odnaleźć funkcję KOD KRESKOWY.

2. Wciśnij [GOT] aby wejść do funkcji.

3. Na wyświetlaczu pojawi się : <START CODE(20~29)> Wprowadź 2 cyfry kodu

4. Zatwierdzamy [ GOT ].

5. Na wyświetlaczu pojawi się : <CODE(0~36)> Wprowadź 2 cyfry oznaczające typ kodu wg tabeli.

5. Zatwierdzamy [ GOT ].

#### **1 2 . 1 1 KASJERZY**

W kasie jest możliwość zaprogramowania 4 KASJERÓW.

Wciśnij wymaganą ilość razy klawisz [PRACA] aby przejść do trybu PROG. Wprowadź hasło kierownika 0000 zatwierdź [GOT] .

- 1. Wciśnij klawisz [+%] lub [-%] aby odnaleźć funkcję KASJERZY.
- 2. Wciśnij [GOT] aby wejść do funkcji.
- 3. Na wyświetlaczu pojawi się : <NR.KASJERA(1~4)> Wprowadź numer KASJERA .
- 4. Zatwierdzamy [ GOT ].
- 5. Na wyświetlaczu pojawi się : <HASŁO> Wprowadź hasło KASJERA . (3 cyfry)
- 6. Zatwierdzamy [ GOT ].
- 7. Na wyświetlaczu pojawi się : <ABCDEF> Wprowadzamy NAZWĘ Kasjera.
- 7. Zatwierdzamy [ GOT ].

#### **1 2 . 1 2 RAPORT PLU**

Wciśnij wymaganą ilość razy klawisz [PRACA] aby przejść do trybu PROG. Wprowadź hasło kierownika 0000 zatwierdź [GOT] .

1. Wciśnij klawisz [+%] lub [-%] aby odnaleźć funkcję RAPORT PLU.

2. Wciśnij [GOT] aby wejść do funkcji.

3. Na wyświetlaczu pojawi się : <WPR.NR"od do"> Wprowadzamy ciągiem początkowy i końcowy numer PLU czyli zakres wydruku RAPORTU PLU.

4.Zatwierdzamy [ GOT ].

Kasa wydrukuje RAPORT PLU z zakresu wprowadzonego przez użytkownika

#### **1 2 . 1 3 MAGAZYN**

Kasa posiada funkcję kontroli stanów magazynowych. Funkcja MAGAZYM umożliwia przyjmowanie i wydawanie towarów w magazynie.

Wciśnij wymaganą ilość razy klawisz [PRACA] aby przejść do trybu PROG. Wprowadź hasło kierownika 0000 zatwierdź [GOT] .

1. Wciśnij klawisz [+%] lub [-%] aby odnaleźć funkcję MAGAZYN.

2. Wciśnij [GOT] aby wejść do funkcji.

3. . Funkcja posiada dwie opcje. PRZYJMIJ - opcja umożliwia przyjęcie do MAGAZYNU. WYDAJ - opcja umożliwia wydanie z MAGAZYNU.

- 4. Wciśnij klawisz [+%] lub [-%] aby wybrać żądaną opcję.
- 5. Wciśnij [GOT] aby wejść do opcji.
- 6. Na wyświetlaczu pojawi się : <NR.PLU"> Wprowadzamy numer towaru PLU.
- 7. Zatwierdzamy [ GOT ].
- 8. Na wyświetlaczu pojawi się : <ILOŚĆ"> Wprowadzamy żądaną ILOŚĆ towaru PLU.
- 9. Zatwierdzamy [ GOT ].

#### **1 2 . 1 4 NAGŁÓWEK**

Wciśnij wymaganą ilość razy klawisz [PRACA] aby przejść do trybu PROG. Wprowadź hasło kierownika 0000 zatwierdź [GOT] .

- 1. Wciśnij klawisz [+%] lub [-%] aby odnaleźć funkcję NAGŁÓWEK.
- 2. Wciśnij [GOT] aby wejść do funkcji.
- 3. Na wyświetlaczu pojawi się : <LINIA?(1~2)> Wprowadź numer linii .
- 4. Zatwierdzamy [ GOT ].

5. Na wyświetlaczu pojawi się : <ABCDEF> Wprowadzamy treść wybranej linii (patrz **rozdział 10** )

6. Zatwierdzamy [ GOT ].

#### **1 2 . 1 5 SYSTEM**

Funkcja SYSTEM umożliwia konfigurację zawansowanych ustawień kasy.

Wciśnij wymaganą ilość razy klawisz [PRACA] aby przejść do trybu PROG. Wprowadź hasło kierownika 0000 zatwierdź [GOT] .

1. Wciśnij klawisz [+%] lub [-%] aby odnaleźć funkcję SYSTEM.

2. Wciśnij [GOT] aby wejść do funkcji.

3. Na wyświetlaczu pojawi się : <PARAMETR> Wprowadź numer parametru (1~9) wraz z wartością 0 LUB 1.

4. Zatwierdzamy [ GOT ].

#### **OPIS PARAMETRÓW:**

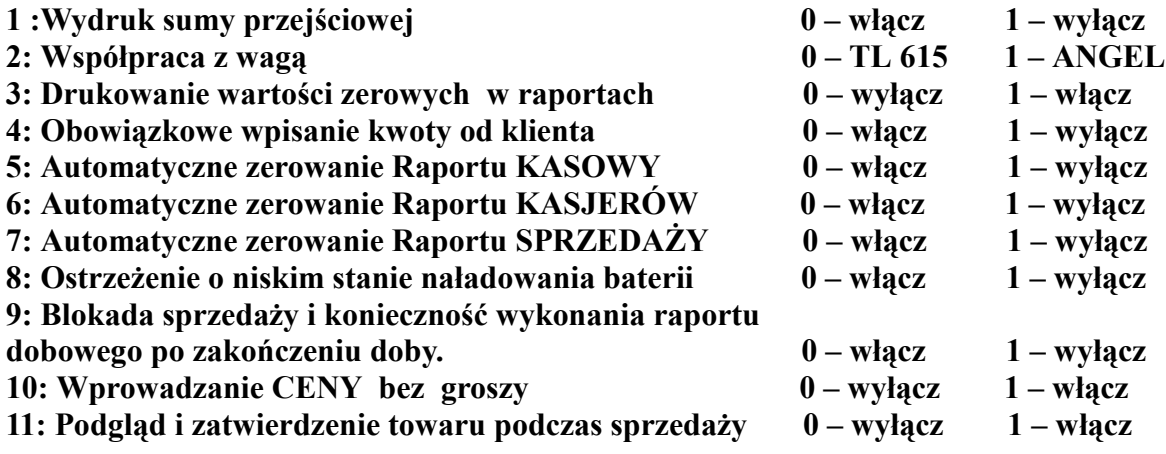

#### **1 2 . 1 6 %NARZUTU**

Funkcja umożliwia zaprogramowanie narzutu procentowego przypisanego do klawisza.  $+$ <sup>0</sup> $/$ <sub>0</sub>

Wciśnij wymaganą ilość razy klawisz [PRACA] aby przejść do trybu PROG. Wprowadź hasło kierownika 0000 zatwierdź [GOT] .

1. Wciśnij klawisz [+%] lub [-%] aby odnaleźć funkcję %NARZUTU.

2. Wciśnij [GOT] aby wejść do funkcji.

3. Na wyświetlaczu pojawi się : <PODAJ(0,00~99,99)> Wprowadź wartość procentową narzutu.

4. Zatwierdzamy [ GOT ].

#### **1 2 . 1 7 %UPUSTU**

Funkcja umożliwia zaprogramowanie upustu procentowego przypisanego do klawisza.  $-9/6$ 

Wciśnij wymaganą ilość razy klawisz [PRACA] aby przejść do trybu PROG. Wprowadź hasło kierownika 0000 zatwierdź [GOT] .

1. Wciśnij klawisz [+%] lub [-%] aby odnaleźć funkcję %UPUSTU.

2. Wciśnij [GOT] aby wejść do funkcji.

3. Na wyświetlaczu pojawi się : <PODAJ(0,00~99,99)> Wprowadź wartość procentową upustu.

4. Zatwierdzamy [ GOT ].

#### **1 2 . 1 8 EURO**

Kasa umożliwia drukowanie niefiskalnej informacji o sunie transakcji w walucie EURO. W tym celu użytkownik musi zdefiniować kurs waluty Euro , wpisując w powyższej funkcji kwotę złotówkową odpowiadającą wartości 1 €. Podanie wartości 0 wyłącza działanie funkcji. Wciśnij wymaganą ilość razy klawisz [PRACA] aby przejść do trybu PROG. Wprowadź hasło kierownika 0000 zatwierdź [GOT] .

1. Wciśnij klawisz [+%] lub [-%] aby odnaleźć funkcję EURO.

2. Wciśnij [GOT] aby wejść do funkcji.

3. Na wyświetlaczu pojawi się : <1  $\epsilon$  = > Należy wprowadzić aktualny złotówkowy kurs waluty euro.

4. W przypadku wprowadzenia wartości 0 , funkcja EURO zostanie wyłączona.

5. Zatwierdzamy [ GOT ].

#### **1 2 . 1 9 MULTIPLEXER**

Kasa współpracuje z zewnętrznym multiplexerem umożliwiającym jednoczesne podłączenie wagi, komputera i czytnika. Kasa nie może współpracować jednocześnie z komputerem i czytnikiem dlatego za pomocą funkcji MULTIPLEXER możemy aktywować komunikację z aktualnie używanym

Wciśnij wymaganą ilość razy klawisz [PRACA] aby przejść do trybu PROG. Wprowadź hasło kierownika 0000 zatwierdź [GOT] .

1. Wciśnij klawisz [+%] lub [-%] aby odnaleźć funkcję MULTIPLEXER.

2. Wciśnij [GOT] aby wejść do funkcji.

3. Na wyświetlaczu pojawi się : <PODŁĄCZ(0: CZYTNIK 1: PC)> Wprowadź żądany parametr.

4. Zatwierdzamy [ GOT ].

# **13 TRYB SPRZEDAŻY**

Sprzedaż na kasie może być prowadzona tylko w trybie **REG**. Wszystkie poniższe operacje są prowadzone w trybie sprzedaży . Wciśnij wymaganą ilość razy klawisz [**PRACA**] aby przejść do trybu REG.

Przed rozpoczęciem sprzedaży konieczne jest zalogowanie wcześniej zaprogramowanego KASJERA.( Patrz **rozdział 1**)

**UWAGA: Każdy błąd jest komunikowany wyświetleniem komunikatu na wyświetlaczu o treści BŁĄD wraz z numerem błędu. Wyświetleniu tego komunikatu towarzyszy ciągły sygnał dźwiękowy.**

#### **1 3 . 1 WYŚWIETLANIE CZASU I DATY**

W każdej chwili pomiędzy sprzedażą operator może sprawdzić aktualny czas i datę ustawioną na kasie. Funkcja ta jest nieaktywna w trakcie rozpoczętego paragonu. Wyświetlacz musi wskazywać 0. 1. Naciśnij klawisz [ **X** ] w celu wyświetlenia czasu i daty.

Kasa rejestrująca ELEMIS MEGA PLUS posiada dodatkowe zabezpieczenia przed nieoczekiwanym zmianom daty urządzenia podczas pracy w trybie fiskalnym.

Procedury testujące sprawdzają zgodność aktualnej daty z datą ostatnio wykonywanego raportu dobowego (Raport Z). Przed wydrukiem paragonu sprzedaży lub fiskalnego raportu dobowego następuje porównanie aktualnej daty systemowej w pamięci RAM z datą ostatniego wpisu do pamięci fiskalnej.

W momencie wykrycia różnicy tych dat o więcej niż jedną dobę wyświetlony zostanie komunikat z zapytaniem o wprowadzenie aktualnej daty (w formacie DDMMRRRR gdzie DD oznacza dzień, MM – miesiąc a RRRR - rok).

Jeżeli aktualna data zgadza się z systemową kasa wróci do standardowego trybu pracy (np.: w przypadku gdy nie prowadzimy sprzedaży w sobotę i niedzielę, wtedy kasa co poniedziałek będzie pytać o wprowadzenie daty w celu sprawdzenia).

W przypadku pomyłki podczas potwierdzania daty, kasa wydrukuje komunikat o niezgodności daty, pozwoli jednak na ponowne jej wprowadzenie.

W przypadku gdy mimo prawidłowego wprowadzenia daty wydrukowany zostanie komunikat o niezgodności daty, należy bezzwłocznie zgłosić usterkę do serwisu. Serwisant poprawi datę systemową na prawidłową po wejściu do trybu serwisowego.

Funkcja ta ma na celu wyeliminowanie próby zapisu do pamięci fiskalnej raportów dobowych z błędną datą.

#### **1 3.2 PRZYKŁAD PARAGONU**

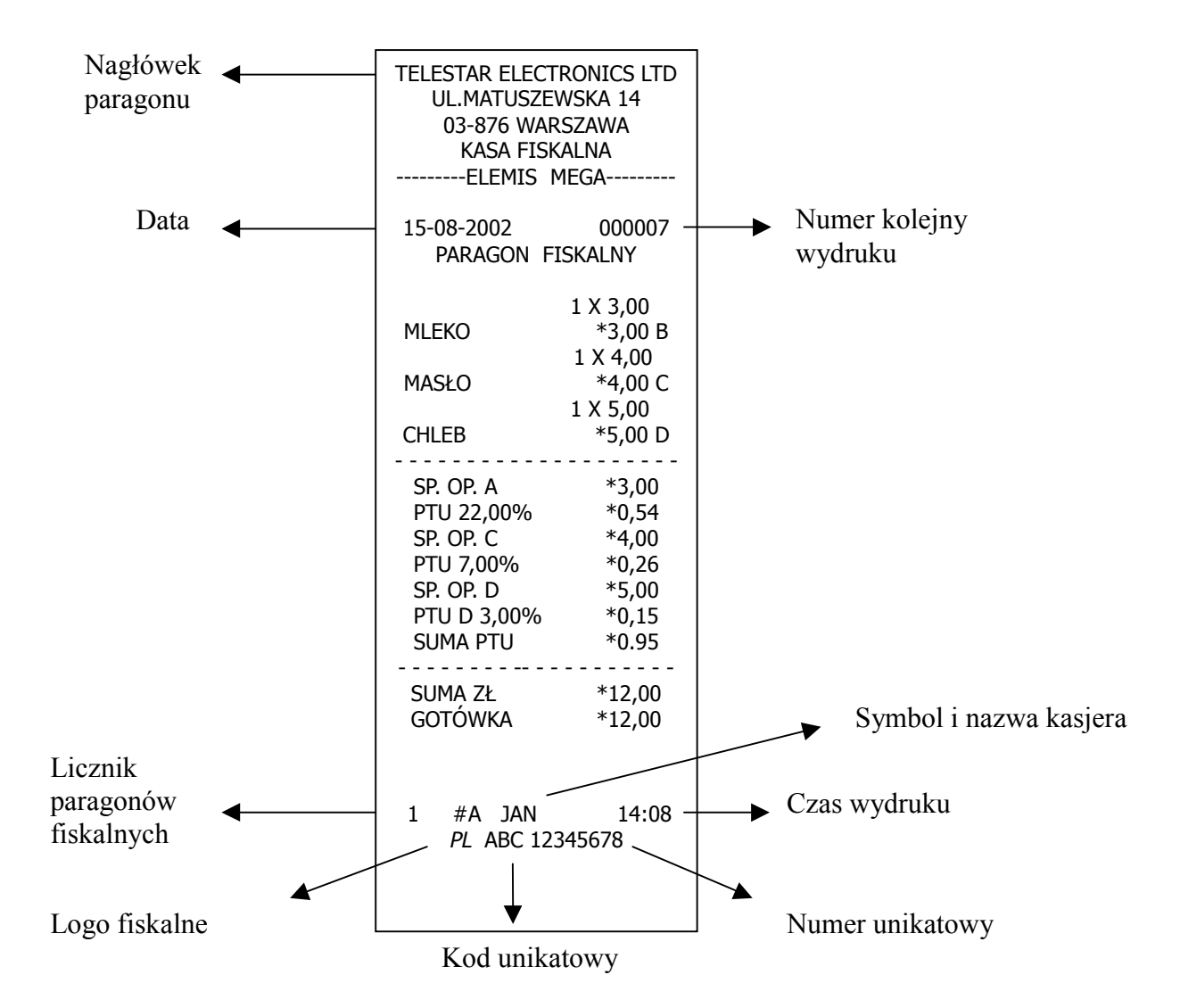

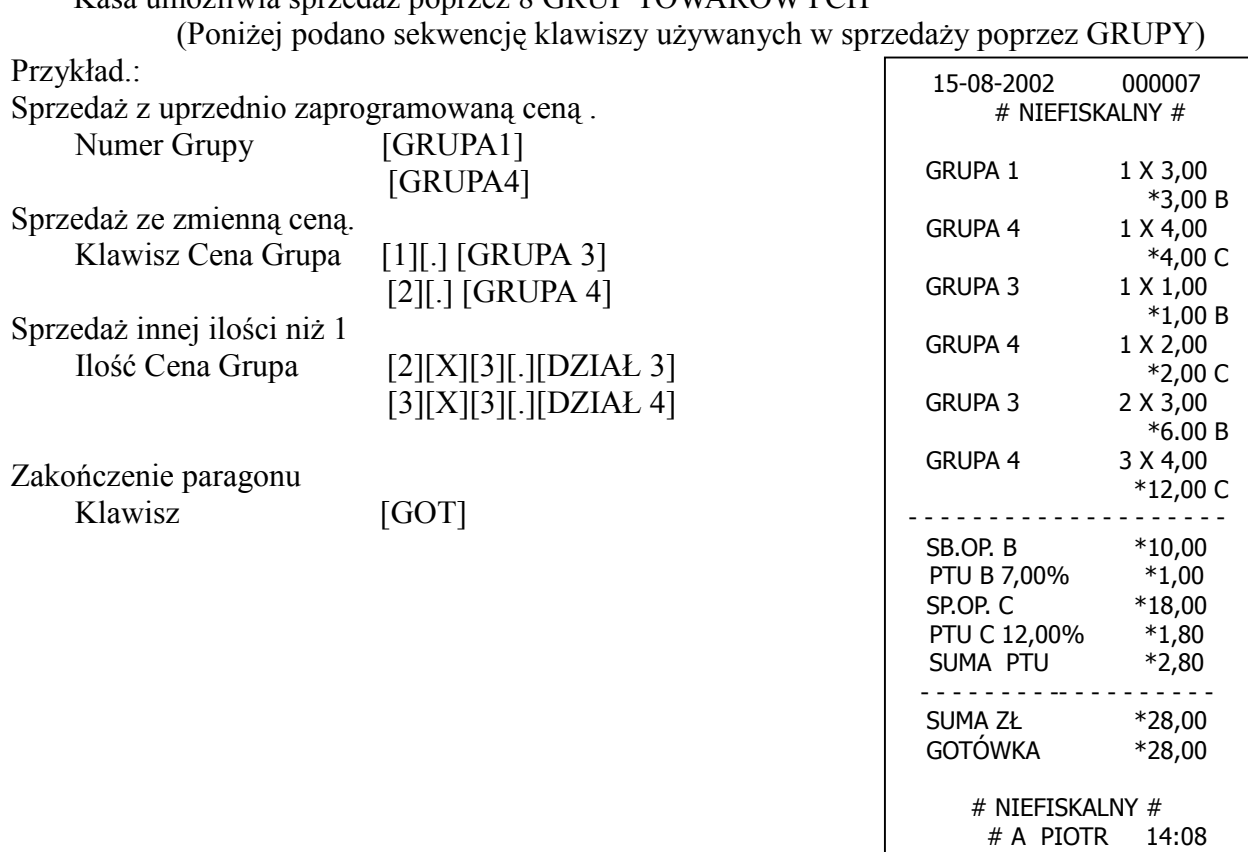

#### **1 3.3 SPRZEDAŻ PRZEZ GRUPY TOWAROWE** Kasa umożliwia sprzedaż poprzez 8 GRUP TOWAROWYCH

#### **1 3.4 SPRZEDAŻ PRZEZ PLU**

Taka sprzedaż dedykowana jest dla klientów używających skanera kodów kreskowych bądź klientów pragnących identyfikować sprzedawany towar dokładniej, precyzyjnie co do nazwy, ceny, opakowania zwrotnego i stanów magazynowych.

#### Przykład.:

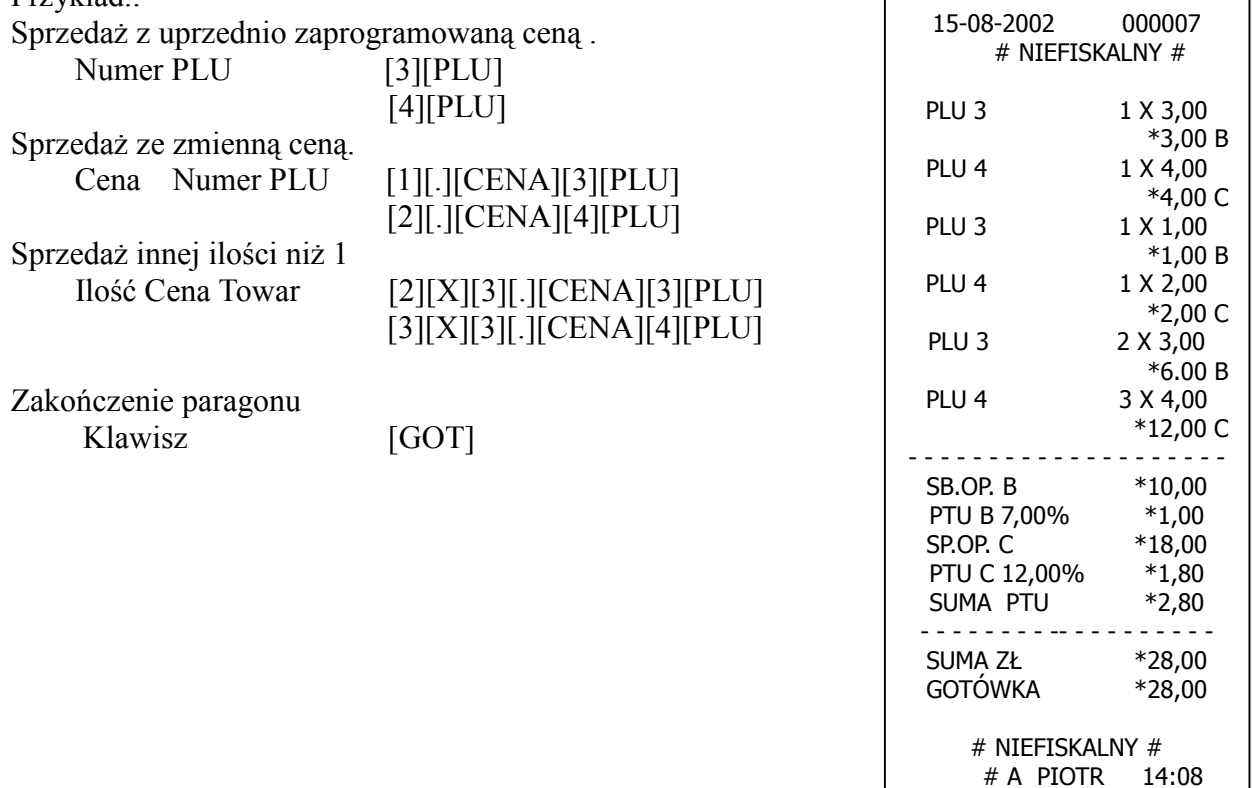

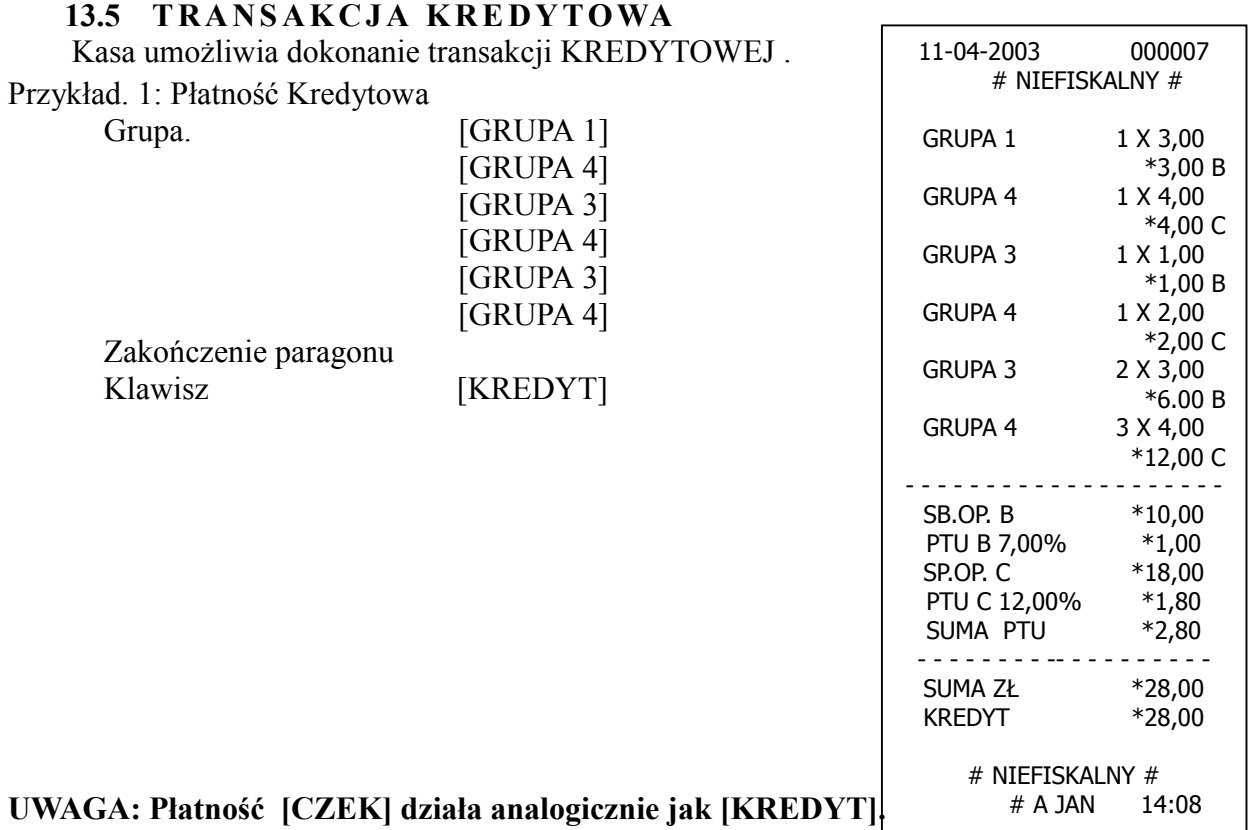

#### **1 3.6 SPRZEDAŻ PRZEZ LISTĘ CEN**

Kasa posiada funkcję LISTA CEN umożliwiając w łatwy sposób przeglądanie i sprzedaż towarów poprzez ich wybór z bazy towarowej. Powyższa funkcja działa w następujący sposób:

Wpisujemy numer żądanego PLU następnie wciskamy klawisz [LISTA CEN]. Kasa pokaże nazwę towaru i cenę na wyświetlaczu. Jeżeli wskazane PLU jest zgodne z naszym oczekiwanie możemy sprzedać ten towar wciskając klawisz [PLU]. Jeżeli wyświetlony towar nie jest tym oczekiwanym mamy możliwość odszukania właściwego towaru w bazie towarowej przeglądając ją klawiszami [+%] i [-%]. W momencie odnalezienia szukanego towaru aby go sprzedać wciskamy klawisz [PLU].

Przykład. 1: Sprzedaż przez LISTĘ CEN

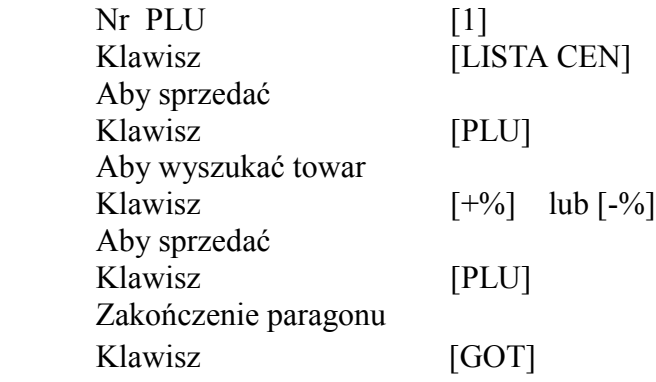

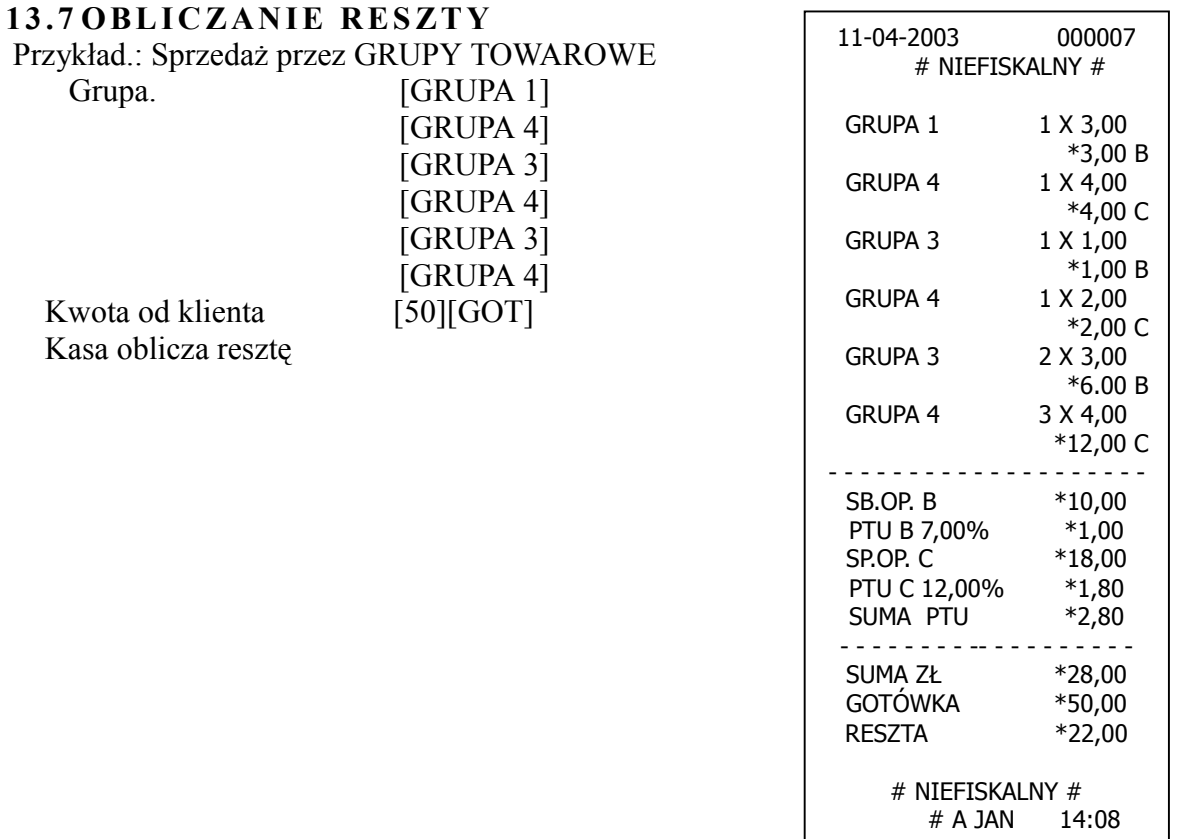

#### **1 3.8 FUNKCJA UPUSTU % i NARZUTU %**

Kasa umożliwia stosowanie upustów i narzutów procentowych. Po wykonaniu operacji sprzedaży wciśnięcie klawisza [-%] spowoduje udzielenie upustu od ostatnio sprzedanego. Wartość upustu i narzutu może być zaprogramowana na stale w trybie PROG lub wpisywana z ręki przed wciśnięciem klawisza [-%]. Możliwe jest także udzielenie upustu lub narzutu od całej kwoty paragonu wciskając przed zakończeniem transakcji klawisz [SUMA PRZEJ.], następnie wpisując wartość upustu lub narzutu i wciskając klawisz [-%] lub [+%].

Wartość UPUSTU i NARZUTU : 0.01%~99.99%.

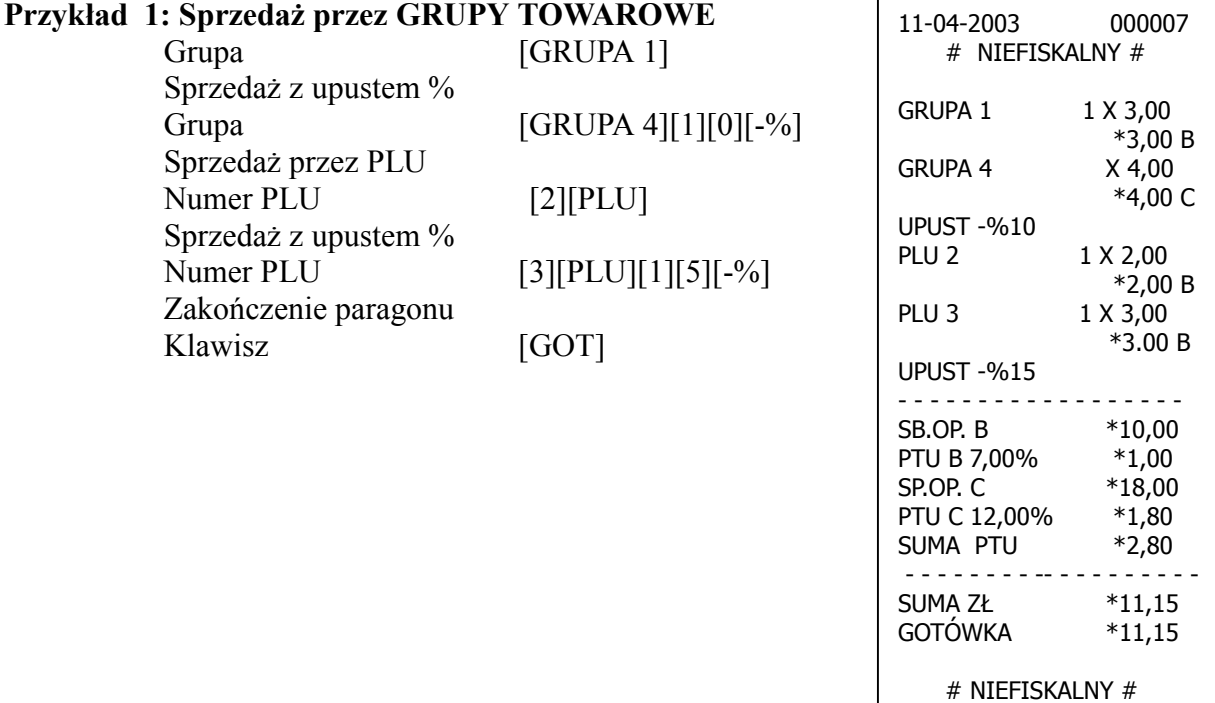

# A PIOTR 14:08

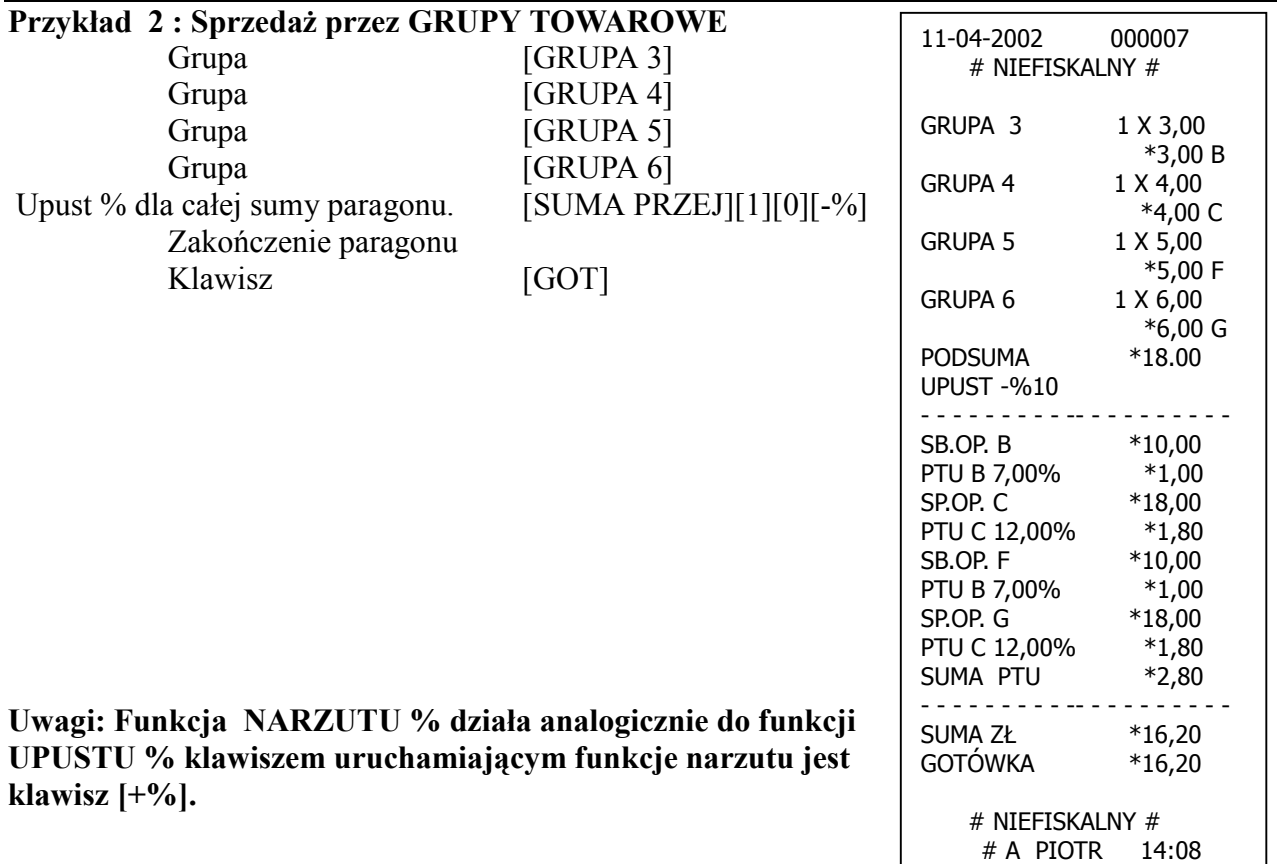

#### **1 3.9 FUNKCJA UPUSTU KWOTOWEGO**

Funkcja upustu kwotowego jest bardzo podobna do funkcji upustu %. Jedyną różnicą jest to iż wartość udzielanego upustu wyrażona jest w kwocie zł a nie w procentach. Klawiszem udzielającym upustu kwotowego jest [ - ].

┚

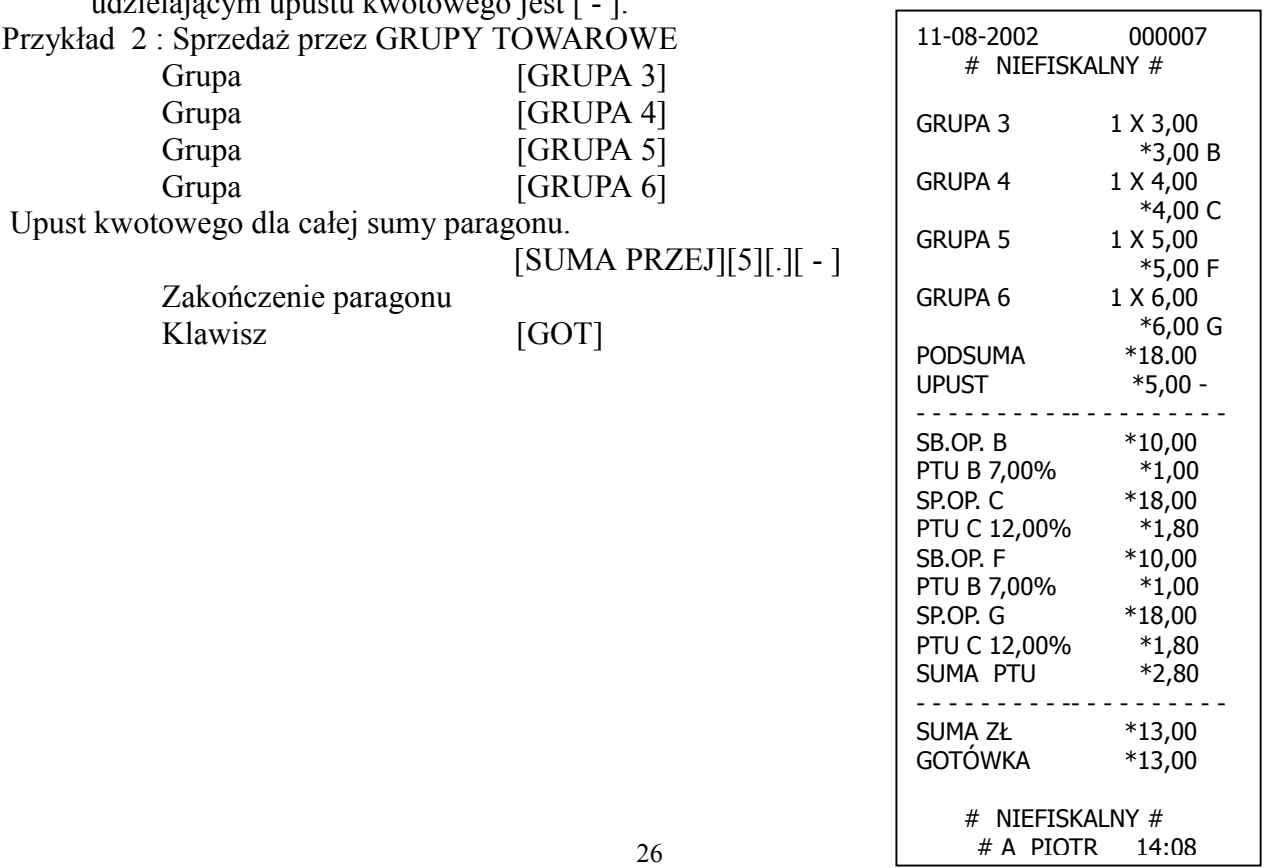

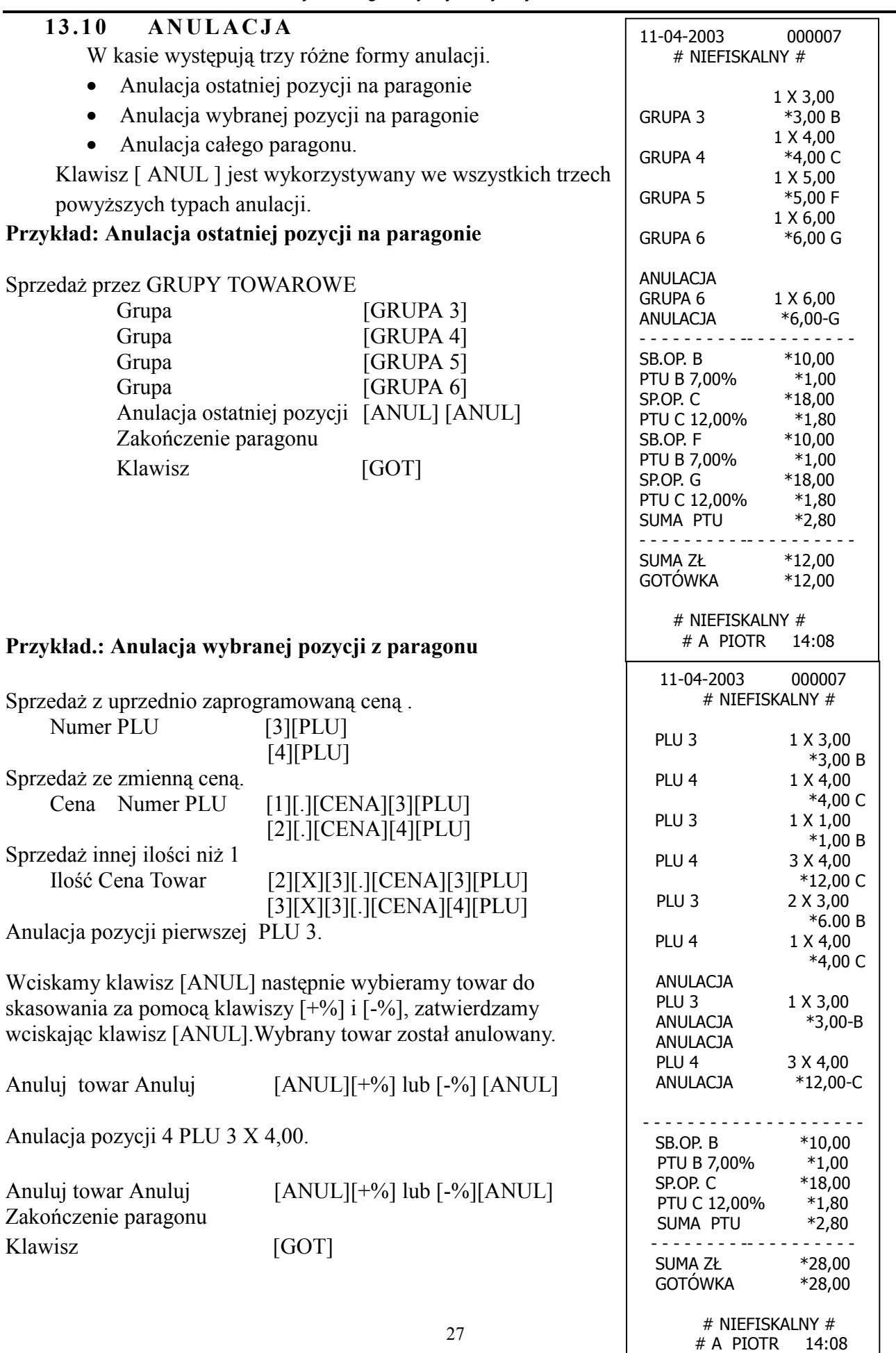

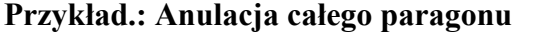

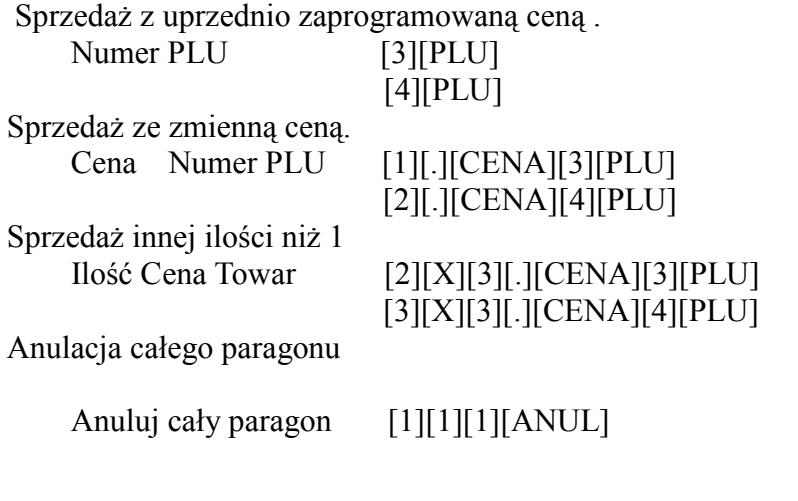

#### **1 3 . 1 1 W PŁATA GOTÓWKI DO KASY**

Aby dokonać wpłaty gotówki do kasy należy wprowadzić żądaną kwotę a następnie wcisnąć klawisz [WPŁATA] Przykład.:

Kwota do wpłaty [200] Klawisz [WPŁATA]

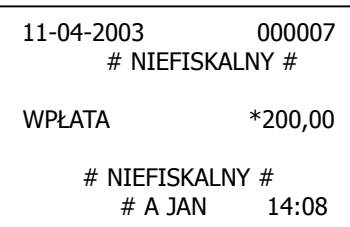

11-04-2003 000007 # NIEFISKALNY #

PLU 3 1 X 3,00

PLU 4 1 X 4,00

PLU 3 1 X 1,00

PLU 4 3 X 4,00

PLU 3 2 X 3,00

PLU 4 1 X 4,00

 - - - - - - - - - - - - - - - - - - - ANULOWANO

> # NIEFISKALNY # # A PIOTR 14:08

\*3,00 B

\*4,00 C

\*1,00 B

\*12,00 C

\*6.00 B

\*4,00 C

#### **1 3 . 1 2 WYPŁATA GOTÓWKI Z KASY**

Aby dokonać wypłaty gotówki z kasy należy wprowadzić żądaną kwotę a następnie wcisnąć klawisz [WYPŁATA]

Przykład.:

Kwota do wpłaty [200] Klawisz [WYPŁATA]

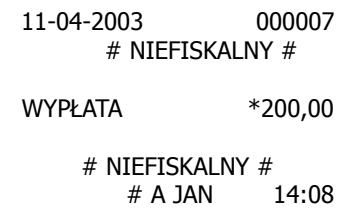

#### **1 3 . 1 3 PRZYJĘCIE OPAKOWAŃ ZWROTNYCH**

Funkcja opakowań wcześniejszego zwrotnych działa tylko pod warunkiem zaprogramowania opakowań w trybie PROG .

W celu przyjęcia opakowania zwrotnego należy wykonać następujące operacje:

1. Wyświetlacz kasy musi wskazywać "0" jeżeli jest inaczej skasuj zawartość wyświetlacza klawiszem [ C ].

2. Wciśnij klawisz [WYPŁATA] w celu włączenia funkcji zwrotu opakowań.

3. Wprowadź numer PLU do którego przyporządkowane jest zwracane opakowanie.

4. Naciśnij klawisz [PLU] w celu potwierdzenia zwrotu opakowania

5. W przypadku zwrotu większej ilości opakowania jednego typu

6. Wprowadź Ilość wciśnij klawisz [ X ]

7. Wprowadź numer PLU do którego przyporządkowane jest zwracane opakowanie.

8. W celu zakończenia zwrotu opakowań wciskamy klawisz [ GOT ]

#### **1 4 RAPORTY**

Kasa jest wyposażona w funkcje raportowania. W tym celu posiada dwa tryby raportów .

- **Tryb X** jest trybem podglądowym co znaczy iż wszystkie raporty są niefiskalne.
- ¾ RAPORT DOBOWY X
- ¾ RAPORT PLU
- $\triangleright$  RAPORT PLU WG. STAWEK
- ¾ RAPORT GRUP
- ¾ RAPORT KASOWY
- ¾ RAPORT KASJERÓW
- ¾ RAPORT SPRZEDAŻY
- ¾ RAPORT OPAKOWAŃ ZWROTNYCH
- ¾ RAPORT OPISÓW STAŁYCH
- **Tryb Z** jest trybem raportów fiskalnych co oznacza iż wykonywane raporty kasują liczniki dzienne i zapisują informacje do pamięci fiskalnej. W tym trybie znajdują się ponadto raporty niefiskalne które zerują liczniki.
- ¾ RAPORT DOBOWY Z
- ¾ RAPORT OKRESOWY
- ¾ RAPORT MIESIĘCZNY
- ¾ RAPORT PLU
- $\triangleright$  RAPORT GRUP
- ¾ RAPORT OPAKOWAŃ ZWROTNYCH
- ≻ ODCZYT –"RAPORT FISKALNY ROZLICZENIOWY"

W zależności od tego jaki raport chcemy wykonać należy wybrać odpowiedni tryb.

Wciśnij wymaganą ilość razy klawisz [PRACA] aby przejść do TRYB-u X lub TRYB-u Z . Wprowadź hasło kierownika 0000 zatwierdź [GOT] .

- 1. Wciśnij klawisz [+%] lub [-%] aby odnaleźć żądany raport.
- 2. Wciśnij [GOT] aby wydrukować lub wejść do konfiguracji raportu.

Jeżeli wystąpi jakiś błąd skasuj go klawiszem [C] . Wciśnij klawisz [C] aby wyjść z aktualnie konfigurowanego raportu. Ponowne wciśnięcie klawisza [C] spowoduje opuszczenie trybu raportów.

#### UWAGA: 1. Poniższe przykłady mają założenia czysto teoretyczne i mogą różnić się w **rzeczywistości ze względu na różne zaprogramowanie kasy.**

## **1 5 . 1 TRYB X**

## **1 5 . 1 . 1 RAPORT DOBOWY X**

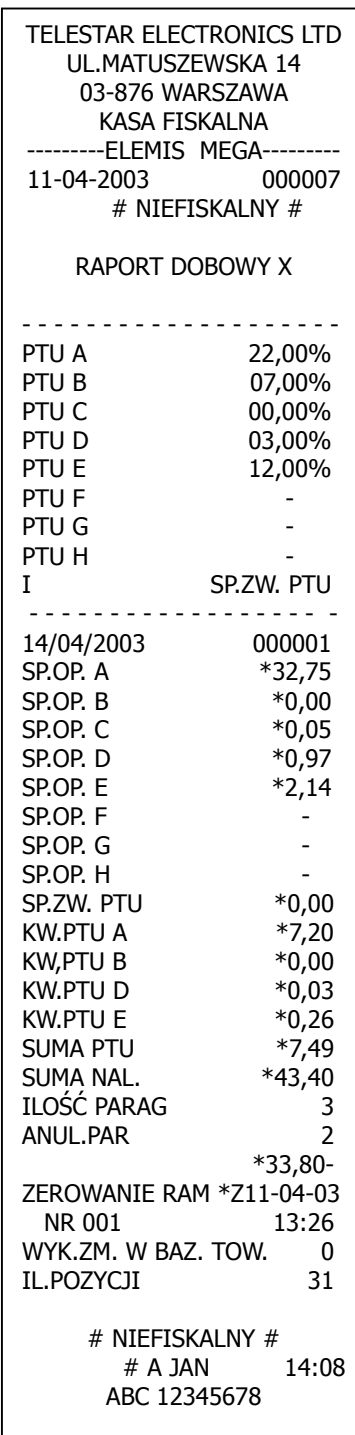

## **1 5 . 1 .2 RAPORT PLU**

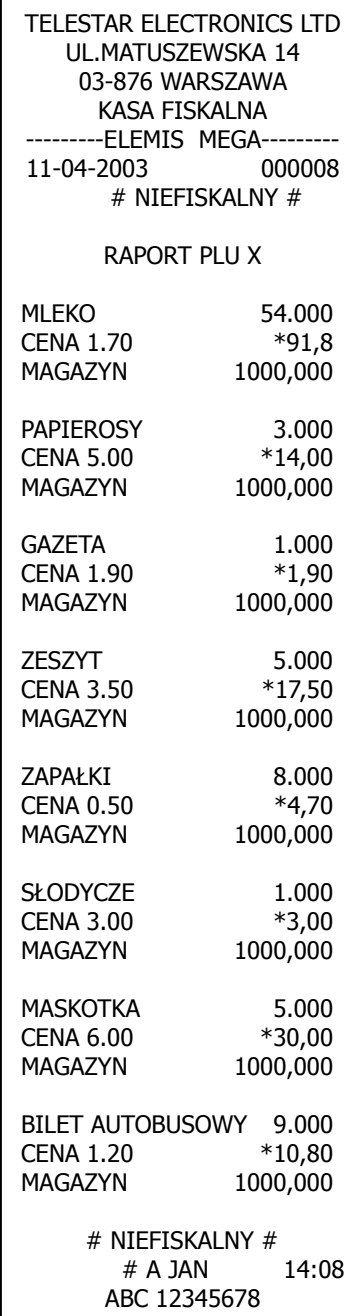

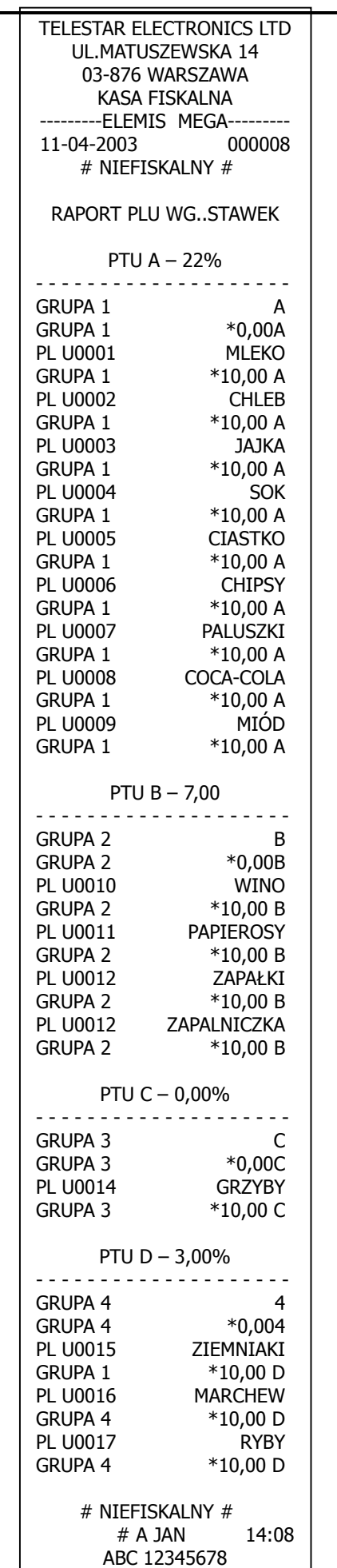

## **15.1.3 RAPORT PLU WG. STAWEK**

## **1 5 . 1 .4 RAPORT GRUP**

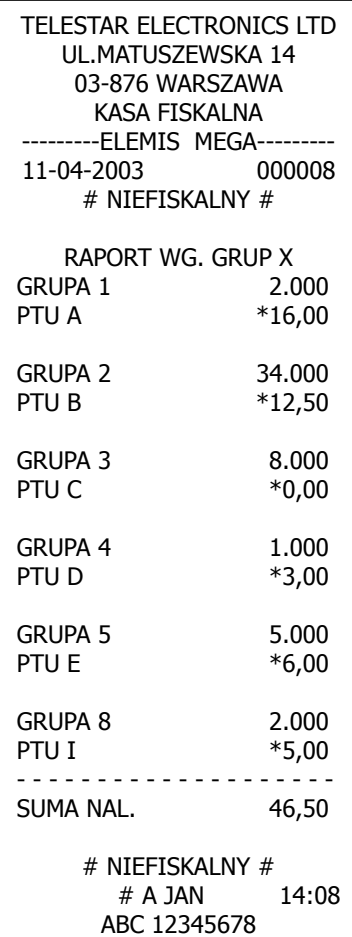

## **1 5 . 1 .5 RAPORT KASOWY**

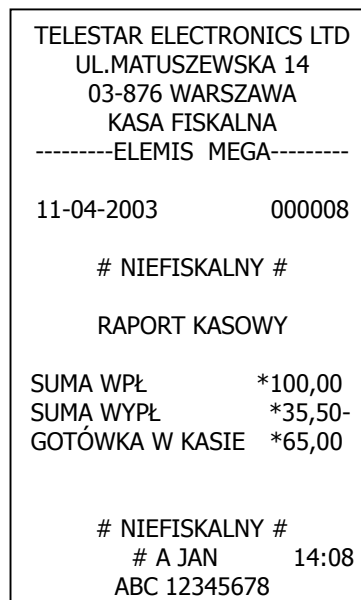

## **1 5 . 1 .6 RAPORT KASJERÓW**

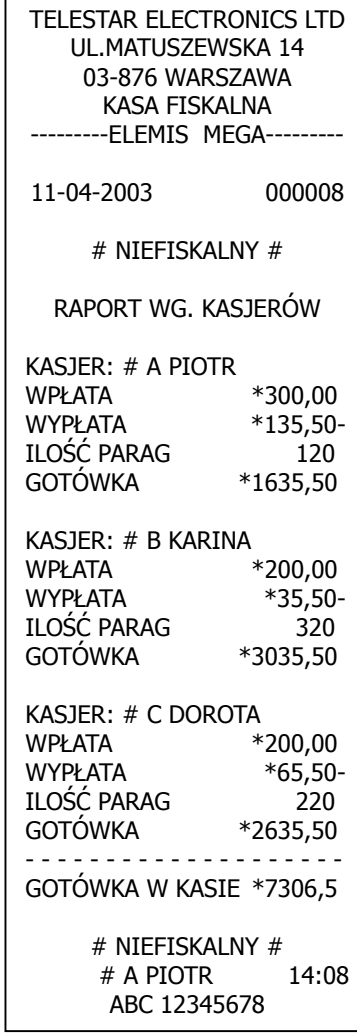

# **1 5 . 1 .7 RAPORT SPRZEDAŻY**

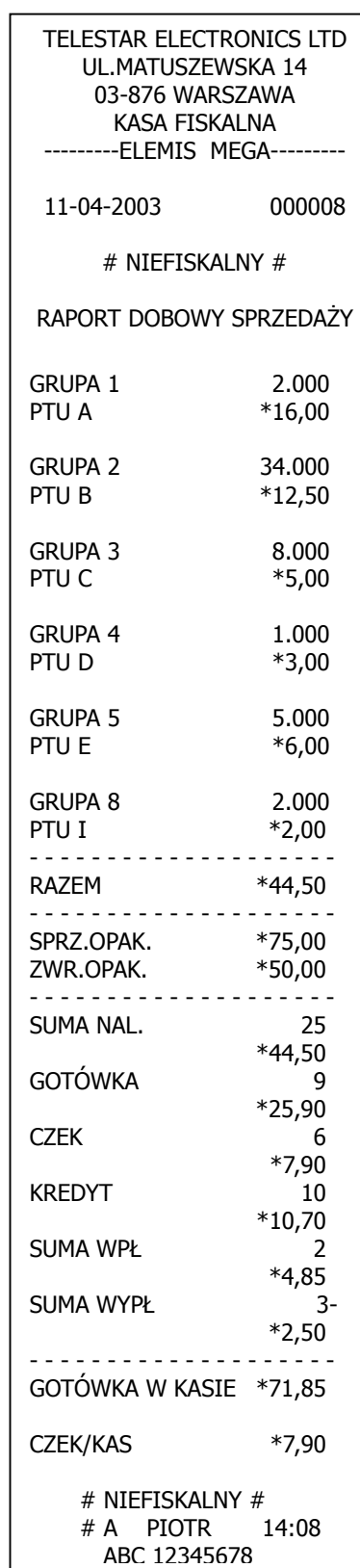

# **1 5 . 1 .8 RAPORT OPAKOWAŃ ZWROTNYCH**

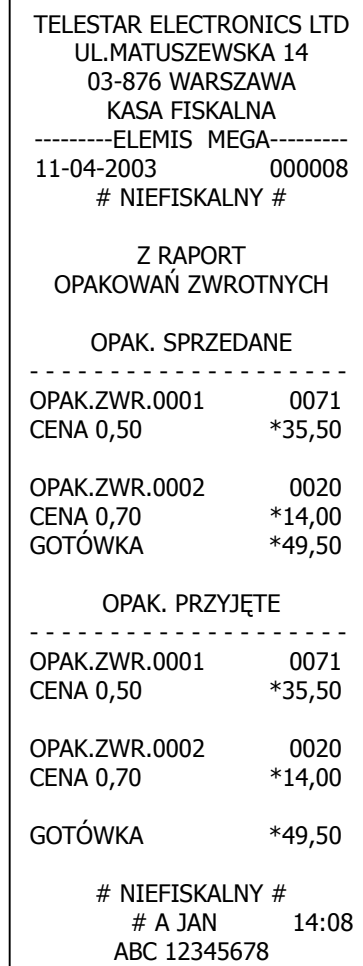

## **1 5 . 1 .9 RAPORT OPISÓW STAŁYCH**

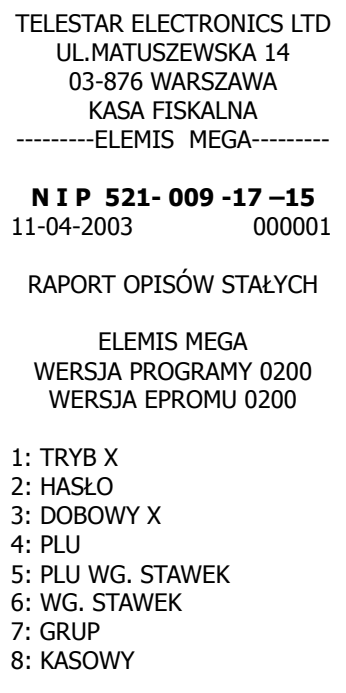

## **1 5.2 TRYB Z**

#### **1 5.2. 1 RAPORT FISKALNY DOBOWY Z**

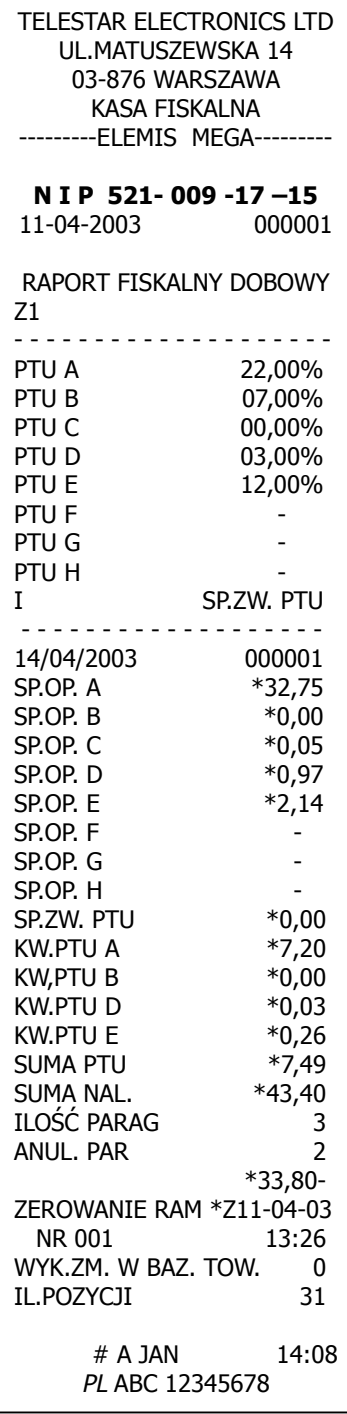

# **1 5.2.2 RAPORT OKRESOWY**

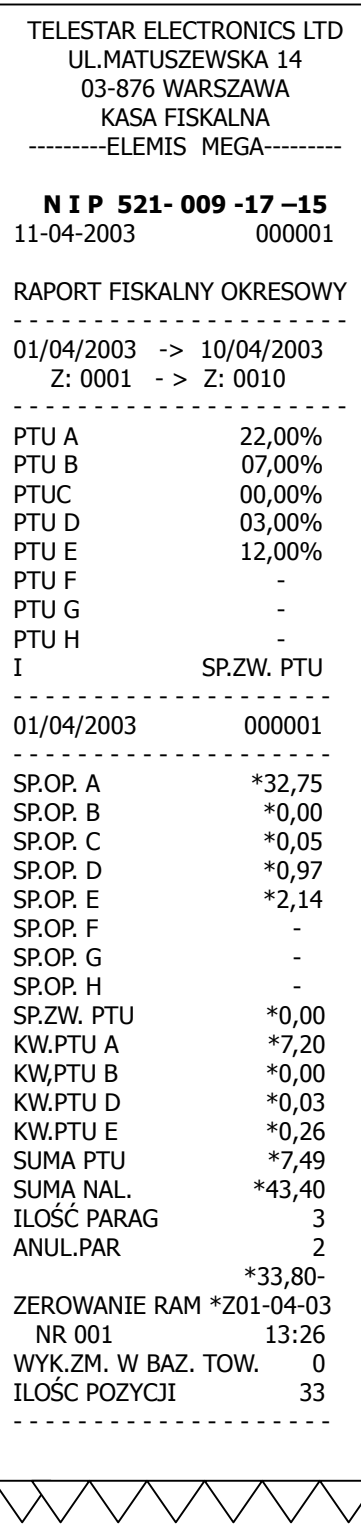

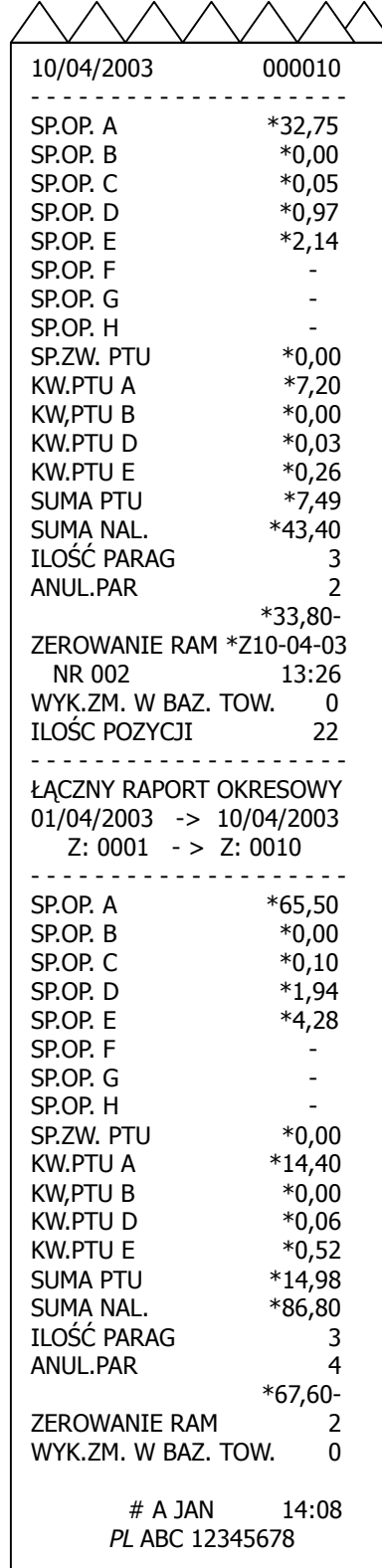

# **1 5.2.3 RAPORT MIESIĘCZNY**

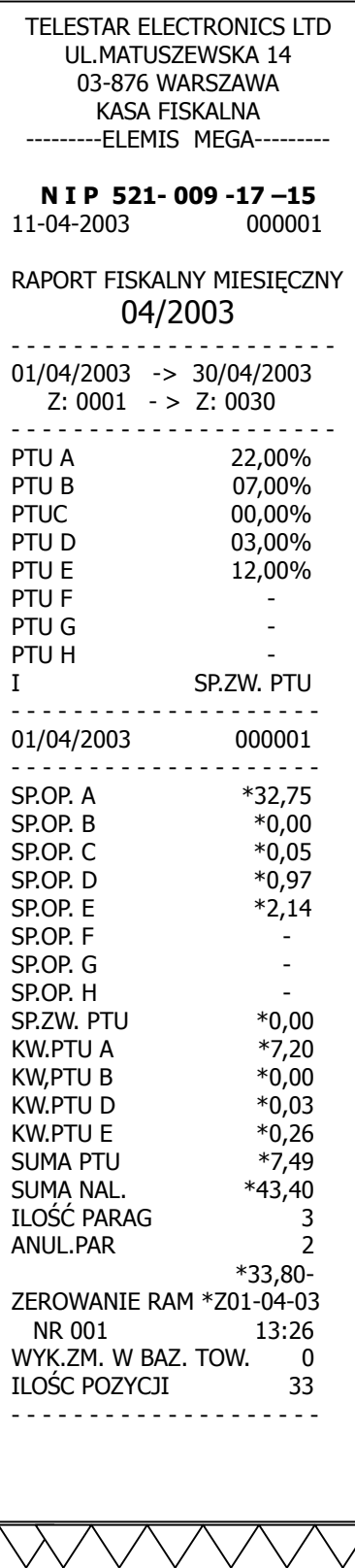

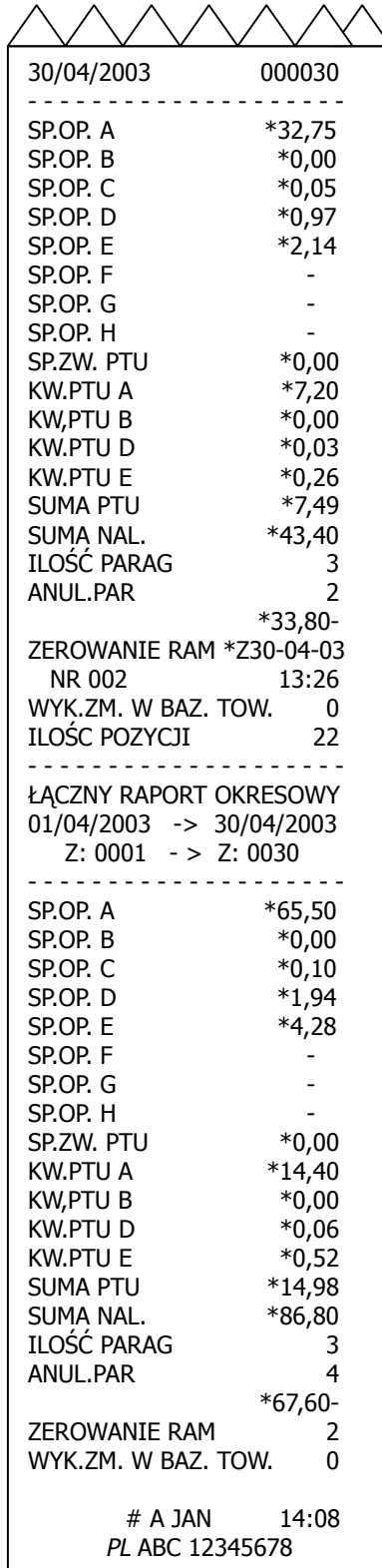

## **1 5.2.4 RAPORT PLU**

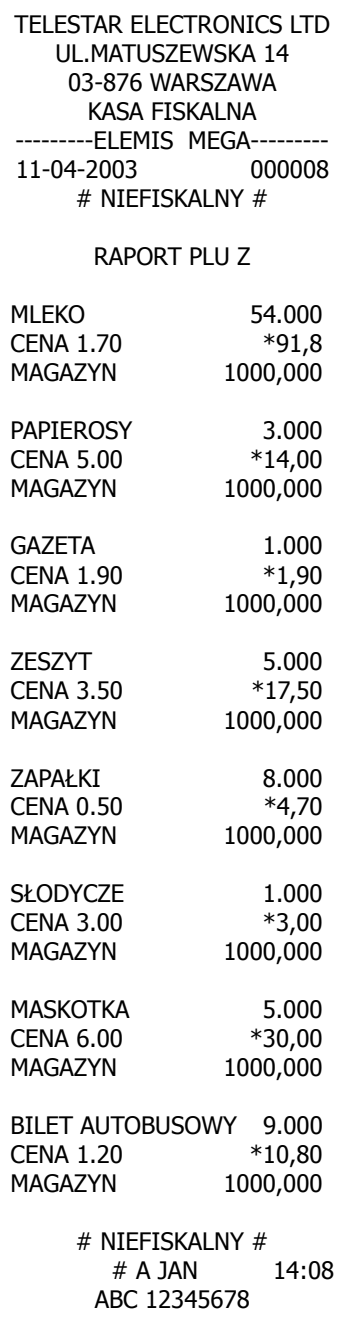

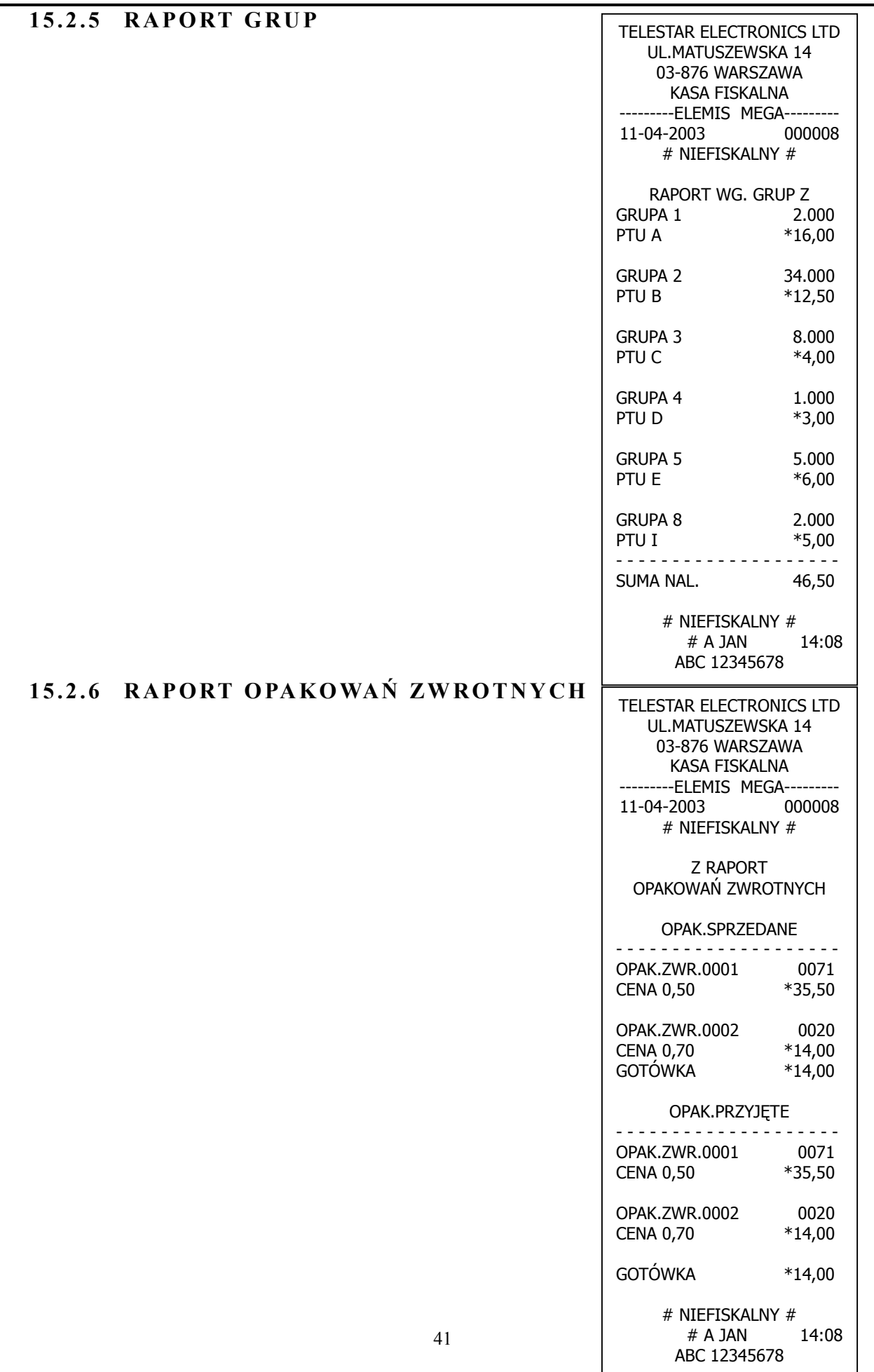

# **1 5.2.7 RAPORT FISKALNY ROZLICZENIOWY "ODCZYT"**

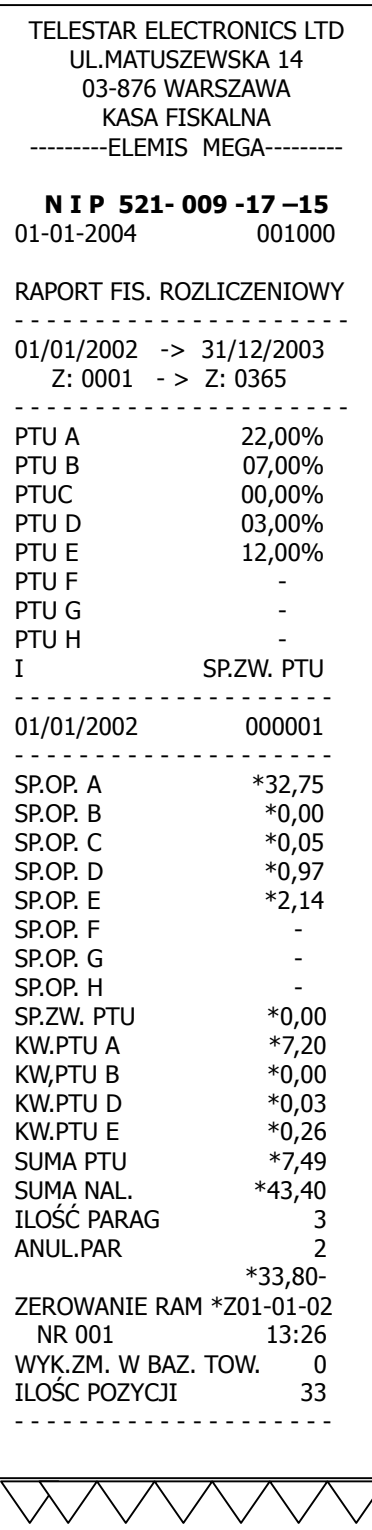

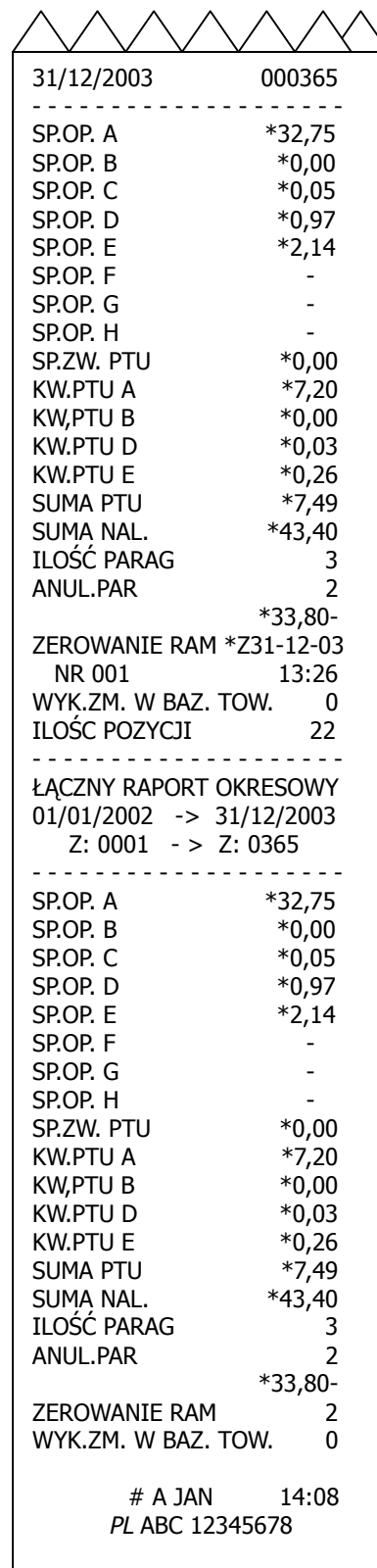

## **15 KOMUNIKATY BŁĘDÓW 1 5 . 1 KOMUNIKATY BŁĘ DÓW OGÓLNYCH**

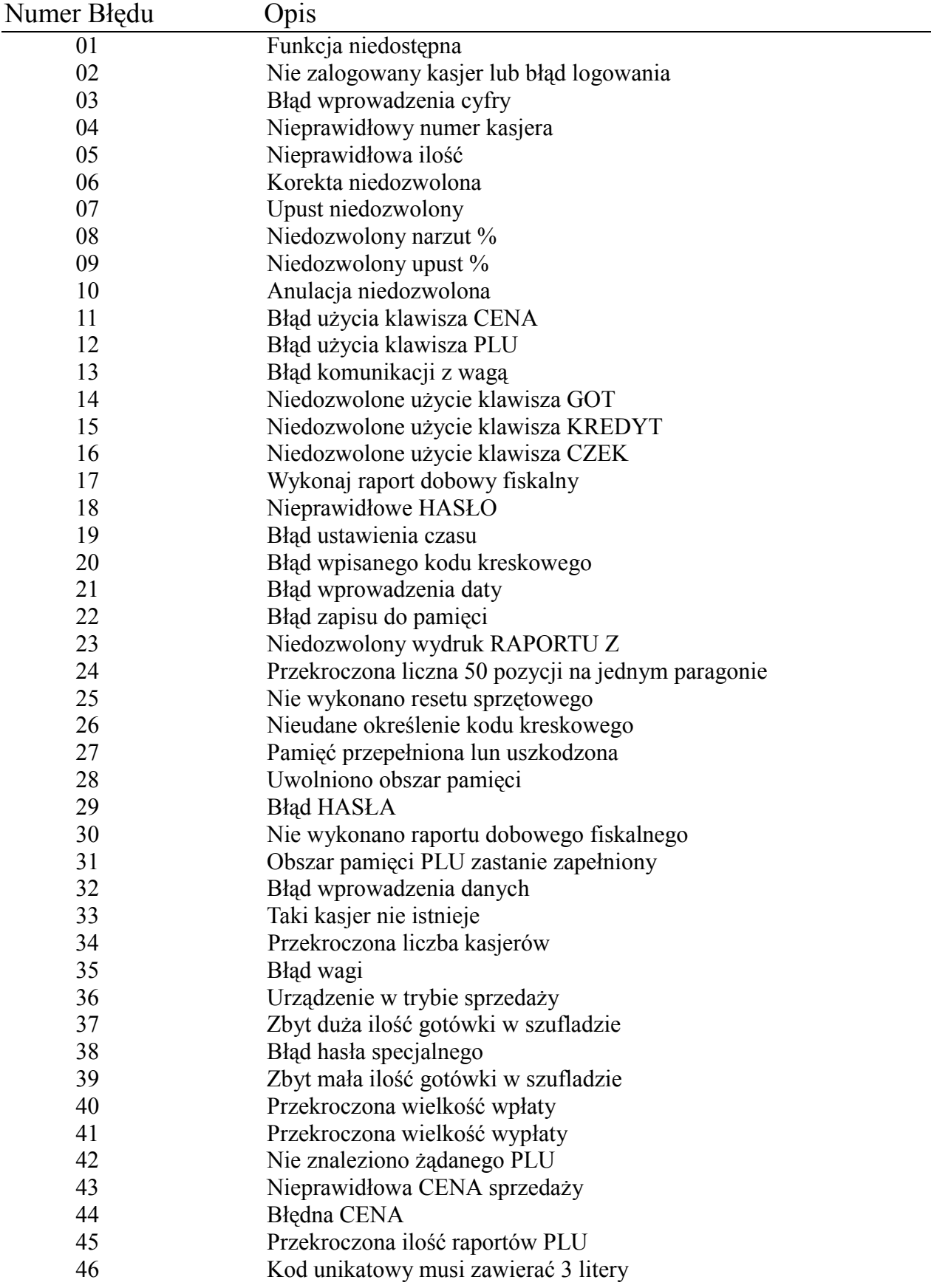

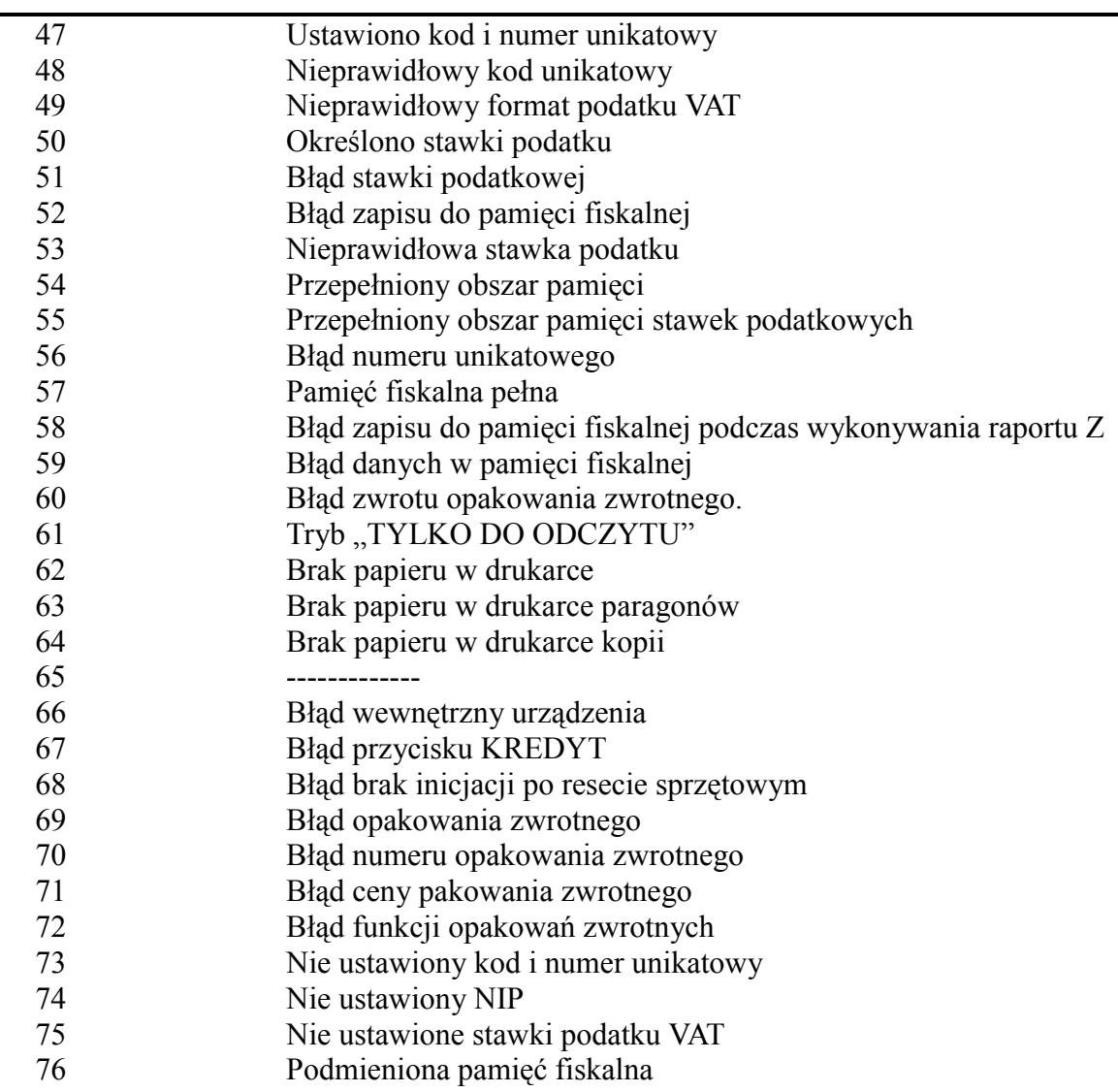

# **1 5.2 KOMUNIKATY BŁĘDÓW FISKALNYCH**

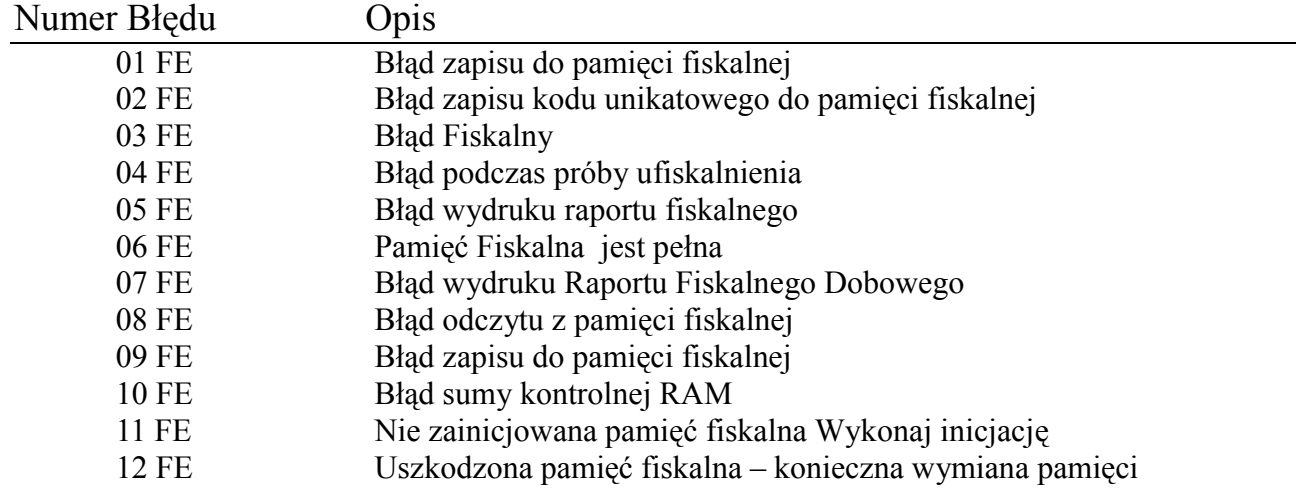

# **16 KOMUNIKACJA Z KOMPUTEREM**

Kasa współpracuje z komputerem w zakresie programowania –tryb OFFline oraz w zakresie pobierania stanów magazynowych ONline. Do podłączenia kasy z komputerem służy kabel komunikacyjny (patrz **rozdział 6).**

**1 6 . 1 MEGA PLU manager**

Interfejs komputerowy współpracuje z kasą w następującym zakresie:

- programowanie i pobieranie bazy towarowej PLU
- programowanie i pobieranie GRUP TOWAROWYCH.

#### UWAGA!!!: W celu zaprogramowania kasy należy wykonać RAPORT FISKALNY DOBOWY.

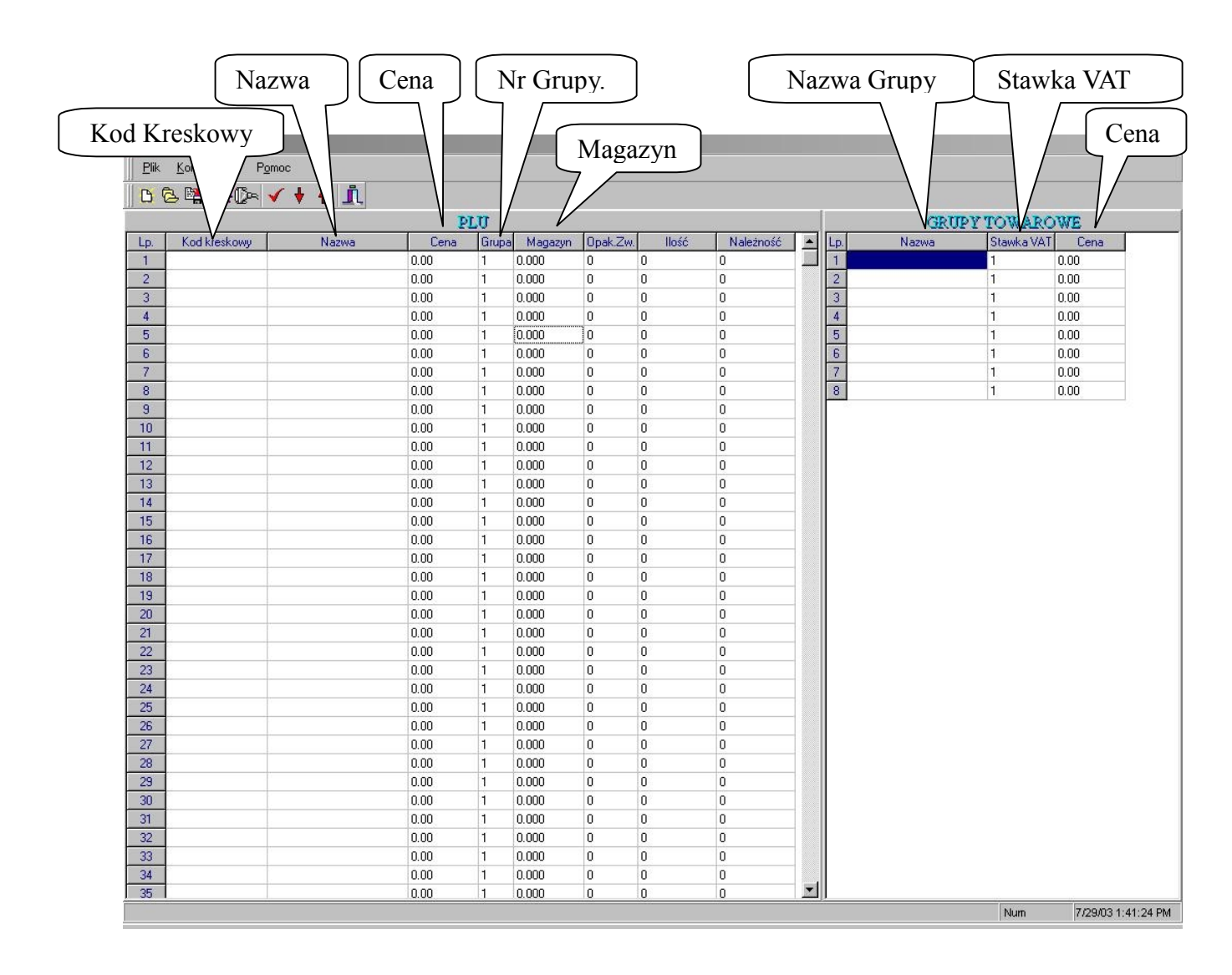

# **17 ZAŁĄCZNIK**

#### **1 7 . 1 TABELA RODZAJÓW KODÓW KRESKOWYCH**

Kasa obsługuje 13 cyfrowy kod EN. Dwie pierwsze cyfry oznaczają Kod kraju, Poniższa tabela przedstawia 37 rodzajów kodów kreskowych oraz przypisane do nich parametry pomocne do konfiguracji kodu kreskowego w trybie PROG.

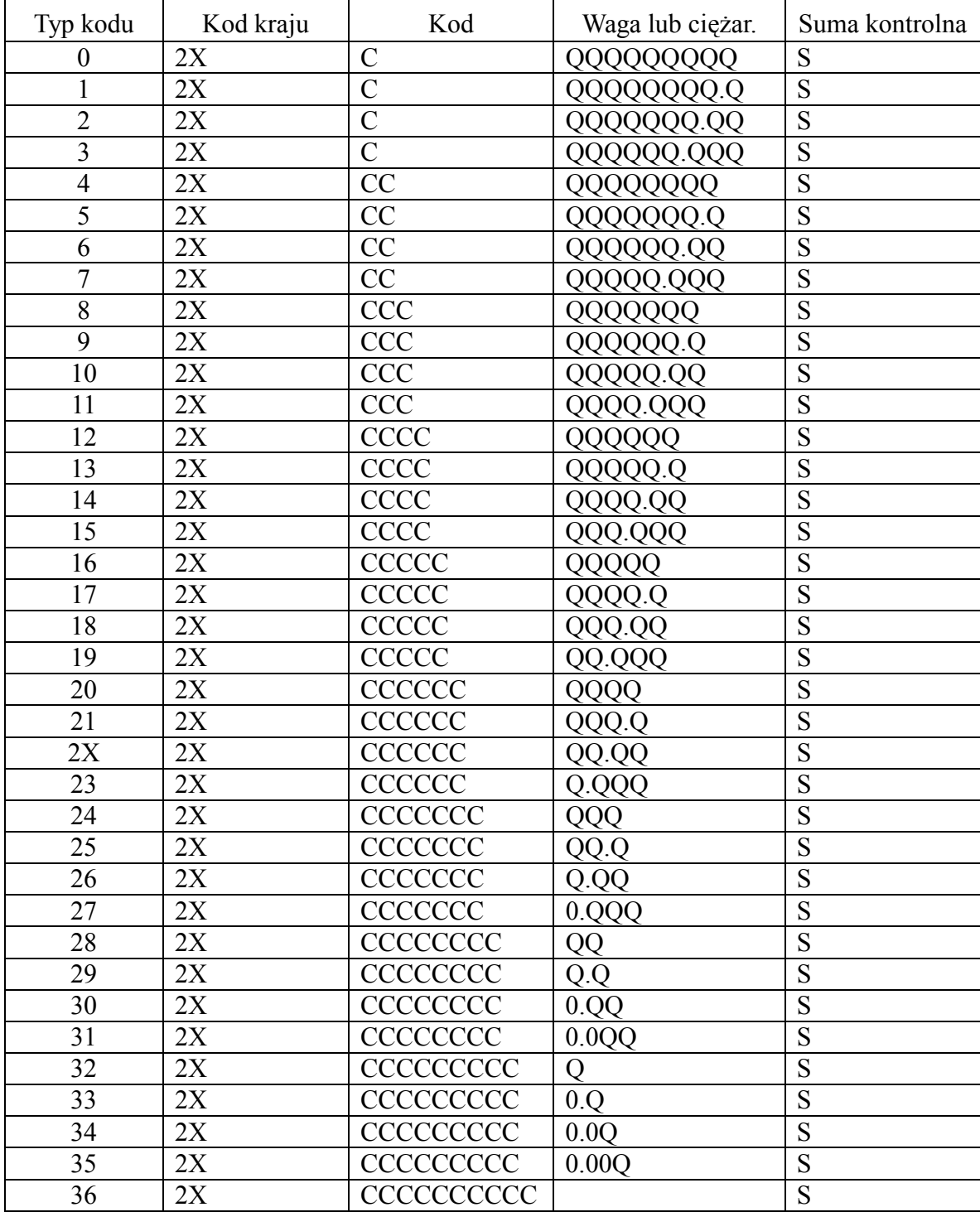